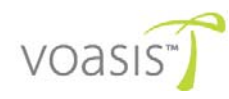

# **Voasis™ Single Band Instant Coverage Solution**  Installation and Configuration Manual

**PN: 709C003501 Date: JUNE 2009** 

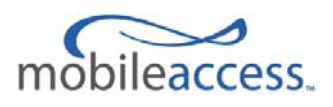

MobileAccess 8391 Old Courthouse Road, Suite 300, Vienna, VA 22182 Tel: +1(866)436-9266, +1(703)848-0200 TAC: +1(800)787-1266, Fax: +1(703)848-0280 [http://www.MobileAccess.com](http://www.mobileaccess.com/)

# <span id="page-2-0"></span>Preface Material

© Copyright 2009, MobileAccess Networks Inc. All Rights Reserved.

MobileAccess™ is a registered trademark of MobileAccess. This document contains other trademarks, trade names and service marks of MobileAccess and other organizations, all of which are the property of their respective owners.

This document contains confidential and proprietary information of MobileAccess and may not be copied, transmitted, stored in a retrieval system or reproduced in any format or media, in whole or in part, without the prior written consent of MobileAccess. Information contained in this document supersedes any previous manuals, guides, specifications, data sheets or other information that may have been provided or made available to the user.

This document is provided for informational purposes only, and MobileAccess does not warrant or guarantee the accuracy, adequacy, quality, validity, completeness or suitability for any purpose of the information contained in this document. MobileAccess reserves the right to make updates, improvements and enhancements to this document and the products to which it relates at any time without prior notice to the user. MOBILEACCESS MAKES NO WARRANTIES, EXPRESS OR IMPLIED, INCLUDING, WITHOUT LIMITATION, THOSE OF MERCHANTABILITY AND FITNESS FOR A PARTICULAR PURPOSE, WITH RESPECT TO THIS DOCUMENT OR ANY INFORMATION CONTAINED HEREIN.

## Policy for Warrantee and Repair

MobileAccess tests and inspects all its products to verify their quality and reliability. MobileAccess uses every reasonable precaution to ensure that each unit meets their declared specifications before shipment. Customers should advise their incoming inspection, assembly, and test personnel about the precautions required in handling and testing our products. Many of these precautions can be found in this manual.

The products are covered by the following warranties:

#### **General Warranty**

MobileAccess warrants to the original purchaser all standard products sold by MobileAccess to be free of defects in material and workmanship for one (1) year from date of shipment from MobileAccess. During the warranty period, MobileAccess will repair or replace any product that MobileAccess proves to be defective. This warranty does not apply to any product that has been subject to alteration, abuse, improper installation or application, accident, electrical or environmental over-stress, negligence in use, storage, transportation or handling.

#### **Specific Product Warranty Instructions**

All MobileAccess products are warranted against defects in workmanship, materials and construction, and to no further extent. Any claim for repair or replacement of units found to be defective on incoming inspection by a customer must be made within 30 days of receipt of shipment, or within 30 days of discovery of a defect within the warranty period.

This warranty is the only warranty made by MobileAccess and is in lieu of all other warranties, expressed or implied. MobileAccess sales agents or representatives are not authorized to make commitments on warranty returns.

#### **Returns**

In the event that it is necessary to return any product against above warranty, the following procedure shall be followed: 1. Return authorization is to be received from MobileAccess prior to returning any unit. Advise MobileAccess of the model, serial number, and discrepancy. The unit may then be forwarded to MobileAccess, transportation prepaid. Devices returned collect or without authorization may not be accepted.

2. Prior to repair, MobileAccess will advise the customer of our test results and any charges for repairing customer-caused problems or out-of-warranty conditions etc.

3. Repaired products are warranted for the balance of the original warranty period, or at least 90 days from date of shipment.

#### **Limitations of Liabilities**

MobileAccess's liability on any claim, of any kind, including negligence for any loss or damage arising from, connected with, or resulting from the purchase order, contract, quotation, or from the performance or breach thereof, or from the design, manufacture, sale, delivery, installation, inspection, operation or use of any equipment covered by or furnished under this contact, shall in no case exceed the purchase price of the device which gives rise to the claim.

EXCEPT AS EXPRESSLY PROVIDED HEREIN, MOBILEACCESS MAKES NO WARRANTY, EXPRESSED OR IMPLIED, WITH RESPECT TO ANY GOODS, PARTS AND SERVICES PROVIDED IN CONNECTION WITH THIS AGREEMENT INCLUDING, BUT NOT LIMITED TO, THE IMPLIED WARRANTIES OF MERCHANTABILITY AND FITNESS FOR A PARTICULAR PURPOSE. MOBILEACCESS SHALL NOT BE LIABLE FOR ANY OTHER DAMAGE INCLUDING, BUT NOT LIMITED TO, INDIRECT, SPECIAL OR CONSEQUENTIAL DAMAGES ARISING OUT OF OR IN CONNECTION WITH FURNISHING OF GOODS, PARTS AND SERVICE HEREUNDER, OR THE PERFORMANCE, USE OF, OR INABILITY TO USE THE GOODS, PARTS AND SERVICE.

#### **Reporting Defects**

The units were inspected before shipment and found to be free of mechanical and electrical defects. Examine the units for any damage that may have been caused in transit. If damage is discovered, file a claim with the freight carrier immediately. Notify MobileAccess as soon as possible. **NOTE:** Keep all packing material until you have completed the inspection

#### **Safety Warnings**

To comply with FCC RF exposure compliance requirement, adhere to the following warnings:

**Warning**! The Access Pod with its built-in antenna must be installed with a separation distance of at least 20cm from all persons and must not be located in conjunction with any other antenna.

**Warning**! The outside antenna must be installed with a separation of at least 20cm from all persons and must not be located in conjunction with any other antenna.

**Warning**! Use of this Access Pod with antennas other than those illustrated could be hazardous. Before using other antennas, contact MobileAccess Support.

#### **Approved Antennas for use with the VOASIS™ Single Band Solution**

The gain of external antennas connected to the VAPs should not exceed 10 dBi.

#### **Compliance with RF Safety Requirements**

MobileAccess™ products have no inherent significant RF radiation. The RF level on the down link is very low at the downlink ports. Therefore, there is no dangerous RF radiation when the antenna is not connected.

## **Certification and Compliance to Standards**

Safety: IEC 60950-1: 2003; UL-60950-1:2003; CAN/CSA – C22.2 No 60950-1-03 EMC: EN 301489-8 V1.2.1:2002; EN 301489-1 V1.5.1:2004; EN 61000 V4.6:2005; EN 55022 V4.2:2001 / FCC Part 15 GSM/DCS Complies with EN-301502 V8.1.2: 2001; EN-301908 v3.2.1:2006; EN 300 609-4 V8.02:2000 PCS Complies with FCC Part 24 UMTS Complies with 3GPP TS 25.143 V7.3.0: (2007) ISO 9001: 2000 and ISO 13485: 2003

## **MTBF**

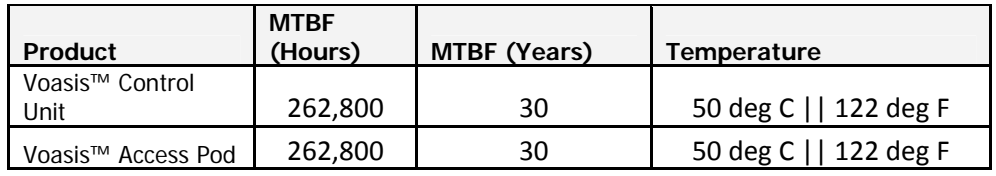

## About This Guide

This guide provides essential product functionality with all the information necessary to proper installation and configuration of the Voasis™ UMTS/DCS/PCS system.

## Revision History

The revision history for this document is shown in Table-1.

#### *Table 1: Revision history*

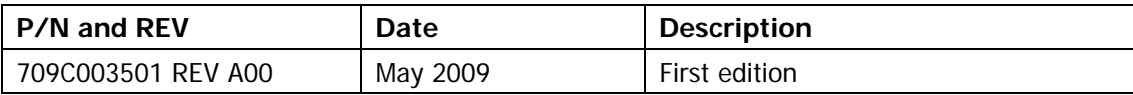

# List of Acronyms

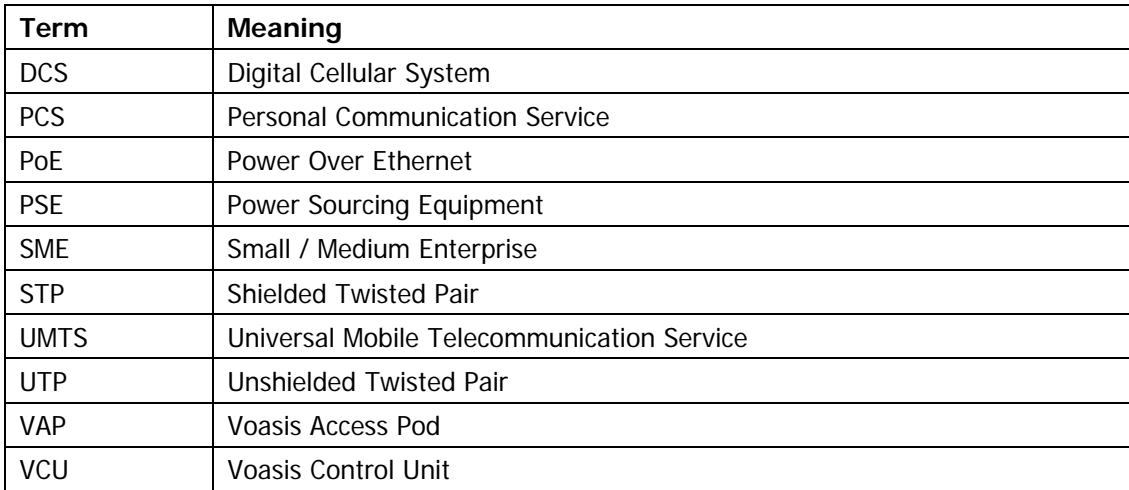

## **Table of Contents**

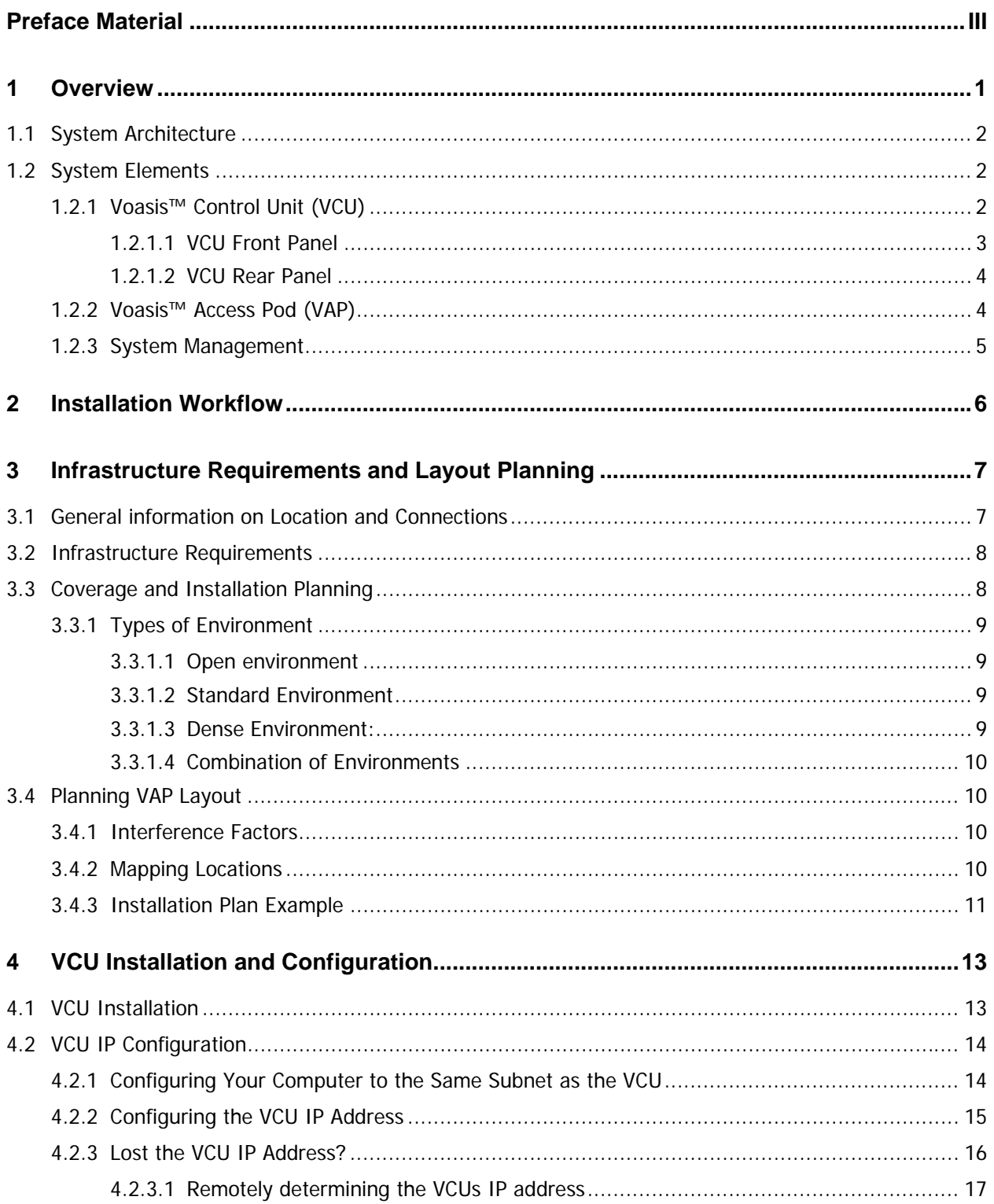

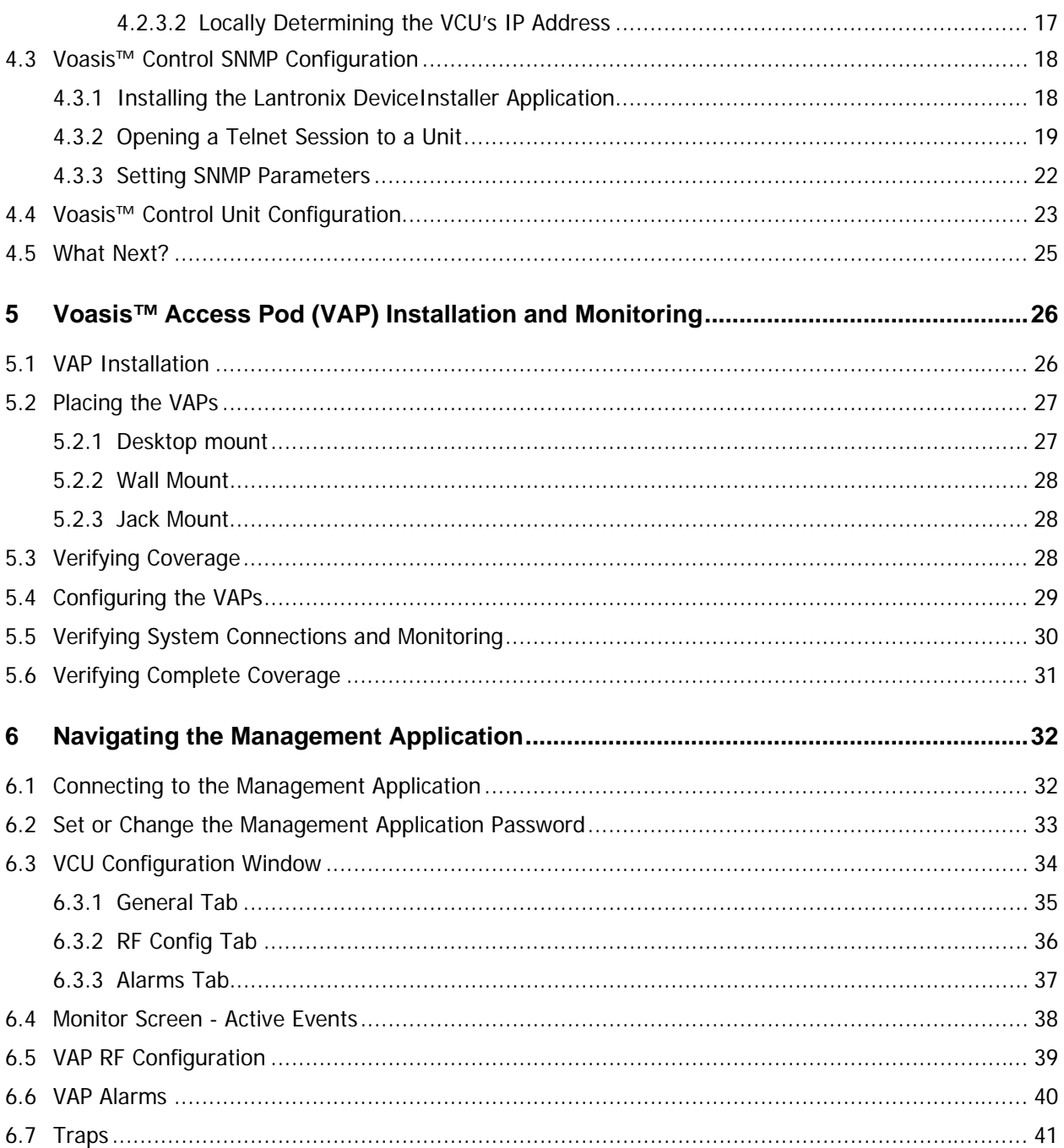

# <span id="page-8-0"></span>1 Overview

MobileAccess Voasis™ wireless coverage solution provides low-cost, self-installable UMTS/PCS/DCS in-building coverage for small and medium size enterprises (SMEs), multi-tenant buildings, and multi dwelling units.

The solution distributes the UMTS/PCS/DCS signal from the service provider's equipment to antennas (VAPs) installed throughout a single floor via the existing CAT-5/6 cabling infrastructure.

The VAPs (Voasis™ Access Pods) plug into standard (spare) Ethernet connection points on the floor and are powered via PoE technology. All the VAPs on each floor are managed via a VCU (Voasis™ Control Unit) located in the communication shaft. The VCU interfaces to the provider's equipment and provides secure, central management to the VAPs.

This plug-and play UMTS/PCS/DCS coverage solution can be easily and quickly installed by the SME – no RF specialist required.

The following figure illustrates a typical Voasis™ installation.

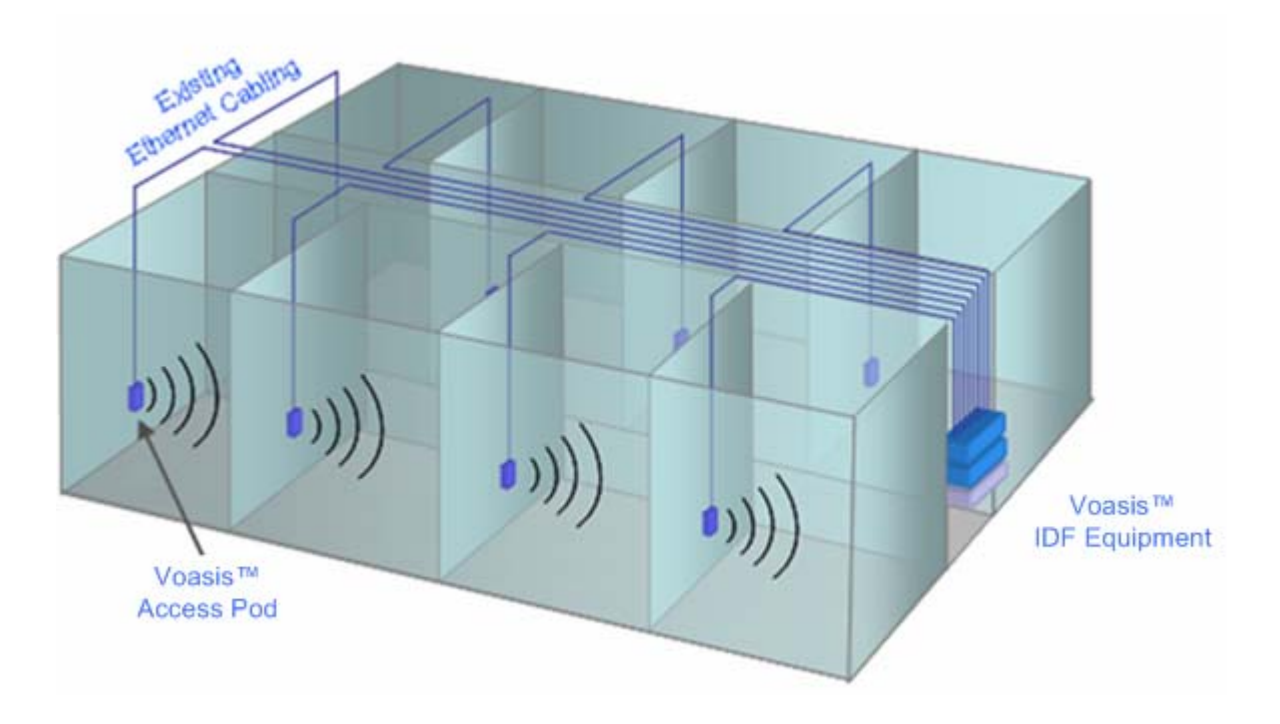

## <span id="page-9-0"></span>1.1 System Architecture

**Main elements -** The Voasis™ solution is based on the following main elements installed on each floor:

- **VCU (Voasis™ Control Unit)** This unit is installed in the communication closet (IDF). interfaces to the service provider's RF source and provides secure, central management to the VAPs.
- **VAPs (Voasis™ Access Pods)** These are pluggable antennas distributed at strategic locations on the floor to provide maximum coverage. VAPs provide RF coverage via integrated, internal antennas. VAPs equipped with interface for external antennas are available for special coverage requirements.

Up to 12 VAPs can be connected to a single VCU using LAN cables (CAT-5E or higher).

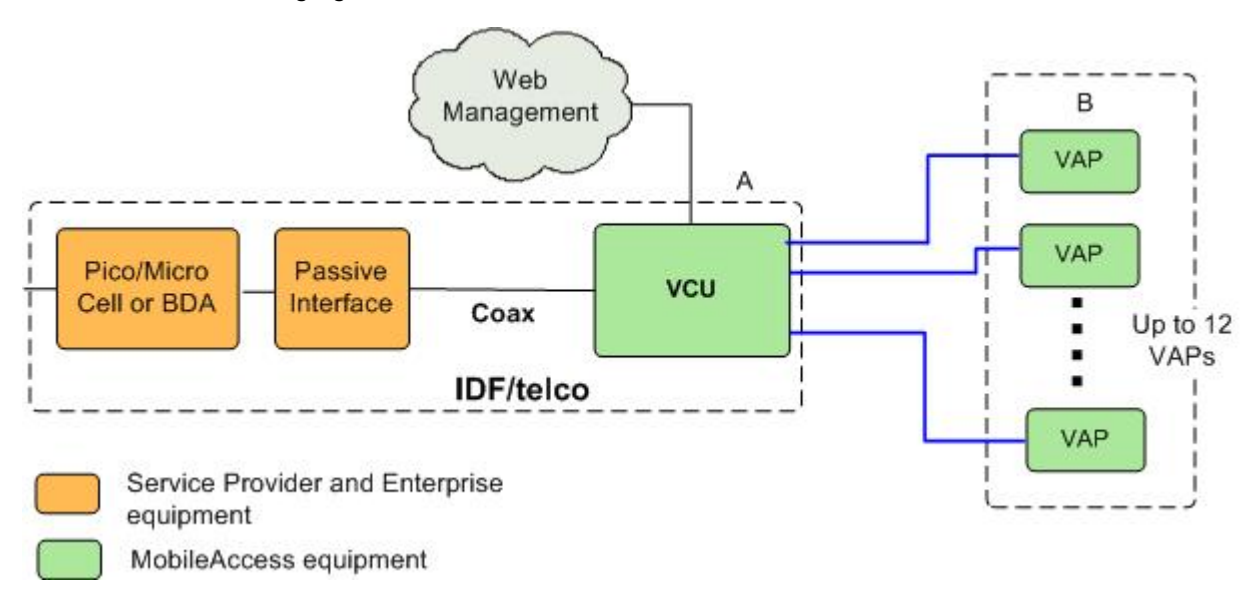

The following figure illustrates the Voasis™ solution.

*Figure 1-1. Voasis™ Basic Architecture* 

### 1.2 System Elements

This chapter describes the Voasis™ system basic elements: VCU and VAPs.

### 1.2.1 Voasis™ Control Unit (VCU)

The VCU interfaces to the cellular service provider equipment (picocell/BDA) and to the VAPs (via CAT-5/6).

The RF and management connections are located on the front panel; the power connection is on the rear panel.

### <span id="page-10-0"></span>*1.2.1.1 VCU Front Panel*

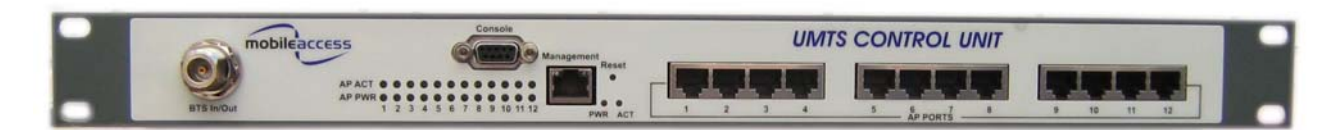

#### *Figure 1-2. VCU Front Panel*

#### *Table 1-1: VCU Ports Description*

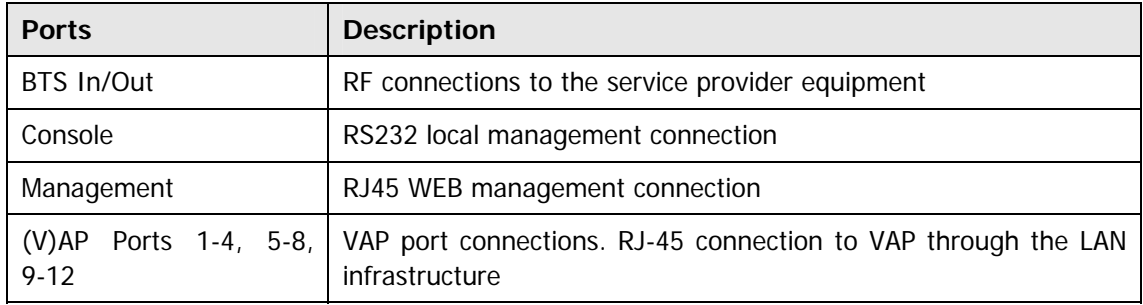

#### *Table 1-2: VCU LEDs Description*

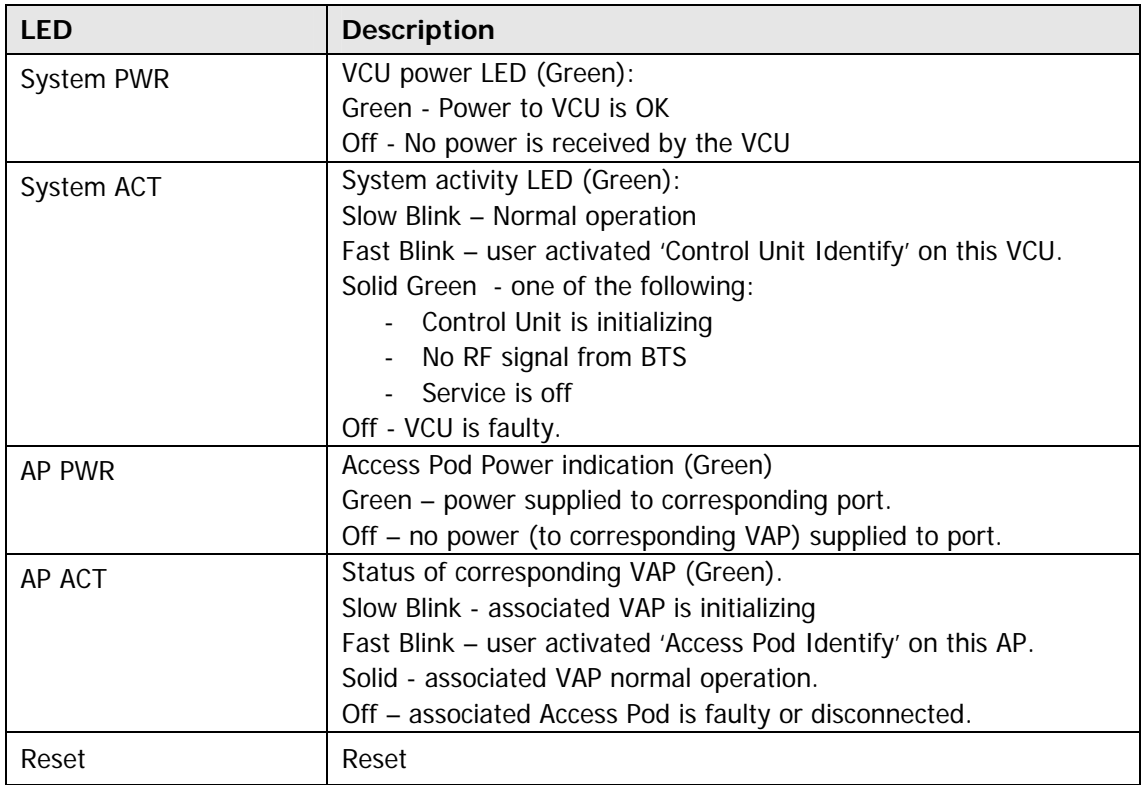

### <span id="page-11-0"></span>*1.2.1.2 VCU Rear Panel*

The VCU DC power connection is located at the VCU rear panel.

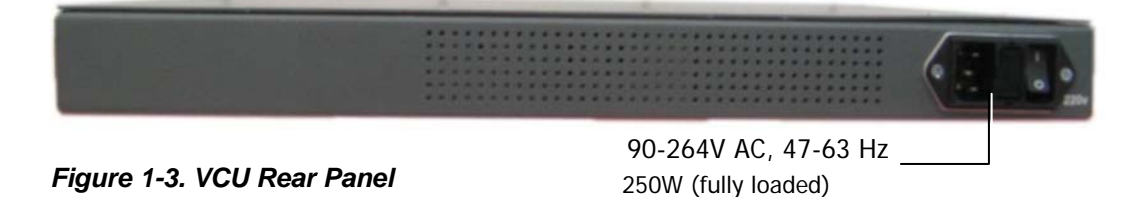

### 1.2.2 Voasis™ Access Pod (VAP)

Each VAP functions as antenna – transmitting and receiving RF service signals. Every VAP is connected to an RJ-45 jack via the RJ45 connector on the VAP underside.

Note: The VAP is connected to spare Ethernet jacks that are not already in use in the Ethernet network.

The VAP can be mounted/hanged on the wall or placed on a flat surface (such as a desk).

The following figure shows the desktop VAP and the underside view with the CAT-5/6 patch-cord cable.

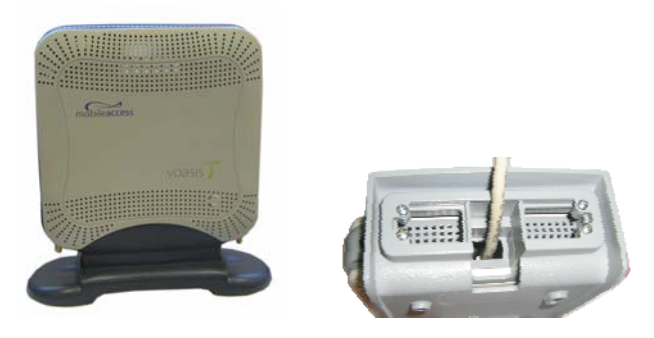

*Figure 1-4. Voasis™ Access Pod* 

#### **VAP LED Indicators:**

*Table 1-3: VAP LEDs* 

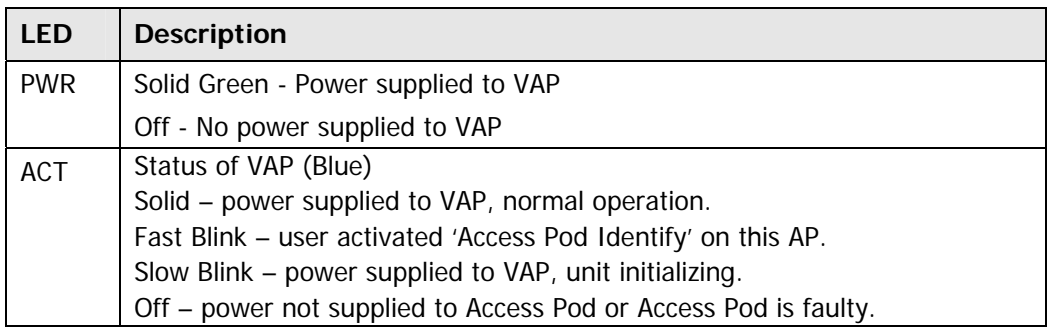

### <span id="page-12-0"></span>1.2.3 System Management

- The VCU is connected to the IP backbone through the management port.
- The VCU and corresponding VAP units are managed through a remote connection to the VCU via any standard WEB browser.

# <span id="page-13-0"></span>2 Installation Workflow

Note: It is recommended to first install the Voasis™ system, verify connectivity and only then installing the signal source.

The following figure summarizes the main steps of the installation procedure:

#### **Installation Workflow**

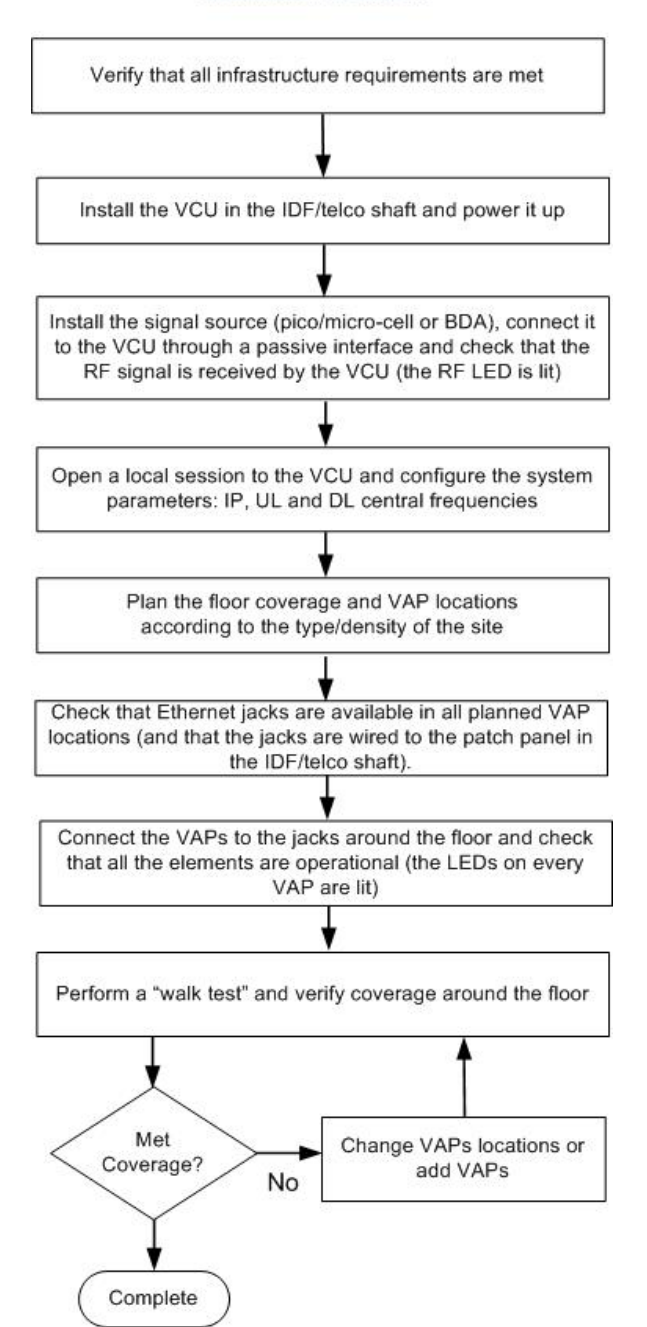

# <span id="page-14-0"></span>3 Infrastructure Requirements and Layout Planning

## 3.1 General information on Location and Connections

- The Service provider's RF equipment (Pico-cell, Femto-cell, BDA, etc.) is connected to the VCU through a passive interface.
- The VCU is installed at the IDF/telco cabinet of the covered floor and connected to the cabling patch panel.
- The RF signal is overlaid from the VCU to the VAPs (up to 12) onto the existing (but not in use) Ethernet CAT-5/6 cabling infrastructure.
- The VAPs are spread over the floor for maximum coverage and can be mounted in various ways – directly on the wall or on the desktop (or over the existing RJ-45 jack).
- No special power connections are required as the VAPs are power fed from the VCU using PoE (power over Ethernet) technology.

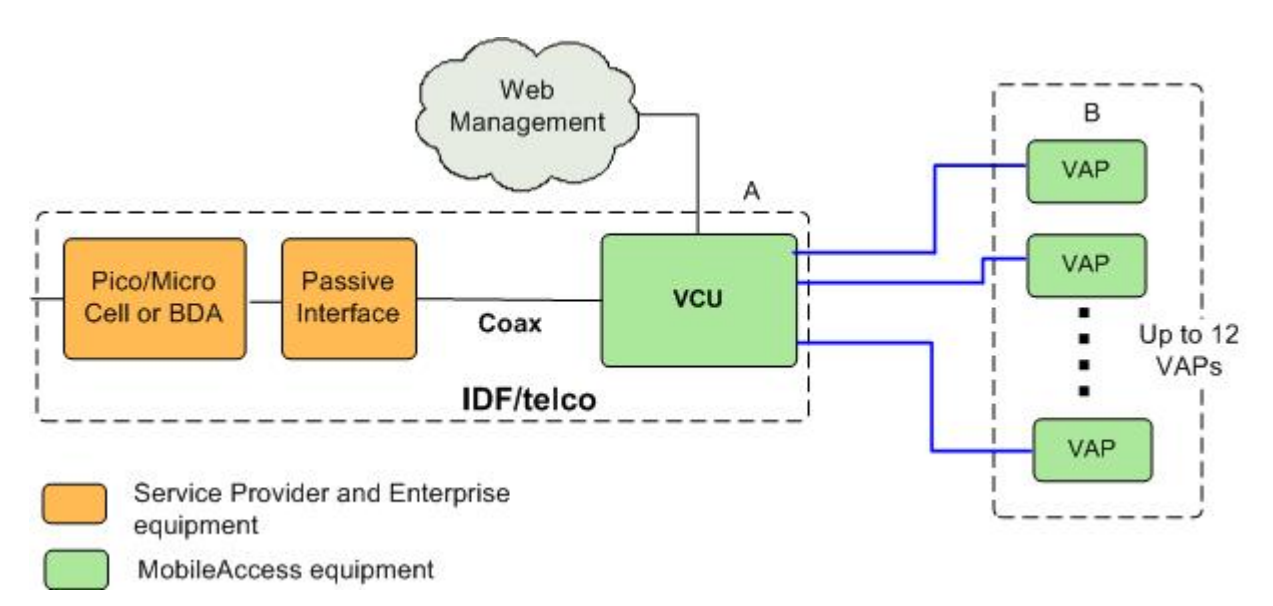

*Figure 3-1. Voasis™ Basic Architecture* 

### <span id="page-15-0"></span>3.2 Infrastructure Requirements

There is no need to deploy new infrastructure for connecting the VAPs to the VCU – you can utilize the CAT-5E cables and Ethernet jacks that were prepared for your LAN (but are not currently connected to an Ethernet switch), assuming they meet the following minimum requirements:

- 1. IDF/telco closet space for one VCU (48.3 x 30 x 4.44 cm).
- 2. 110/220AC 60Hz (250W) power for the VCU (IDF/telco closet).
- 3. Ethernet cabling to VAPs:
	- Minimum cabling Category 5E cabling or better (Unshielded or Shielded Twisted Pair (UTP/STP)).
	- For CAT-5 cabling 24 AWG minimum diameter
	- CAT-5/6 cable run lengths 100m (300ft) maximum
- 4. Cable Connections:
	- 1x N-type Female, 50 ohm interfaces to carrier equipment.
	- 13 RJ-45 connectors for 12 Voasis™ Access Pods (one for management)
- 5. RG6 distribution cables (if needed) 100m (300ft) total length maximum.

### 3.3 Coverage and Installation Planning

The maximal coverage area of each VAP is affected by the density and type of environment to be covered. Therefore, it is recommended to plan the *ideal* location of each VAP in order to achieve complete coverage of the floor.

The *exact* location is selected according to the feasibility in the wanted VAP installation location, where each unit may be mounted on a wall or placed on a desk.

This section provides information on coverage criteria in various types of environments (Open, Standard, Dense and Merged) and provides rules-of-thumb for various installations of the VAPs.

Note: Section [3.4](#page-17-0) provides a detailed example of installation planning in various types of environment. It is recommended to review this example after reading this section.

### <span id="page-16-0"></span>3.3.1 Types of Environment

This section describes the different types of installation environments and provides guidelines for best coverage of each type of space.

#### *3.3.1.1 Open environment*

An environment with minimum of obstacles (such as walls). This type of space can be a large conference or meeting room, cubical areas, lobby or atrium areas.

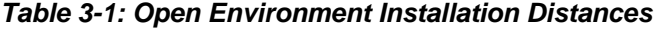

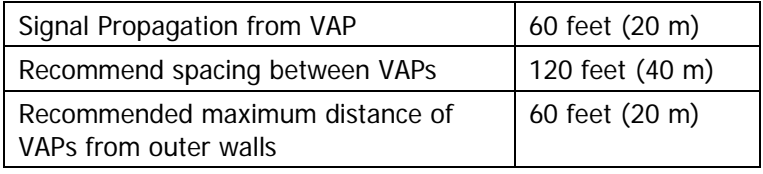

#### *3.3.1.2 Standard Environment*

A traditional office environment with offices, hallways and scattered cubicles.

#### *Table 3-2: Standard Environment Installation Distances*

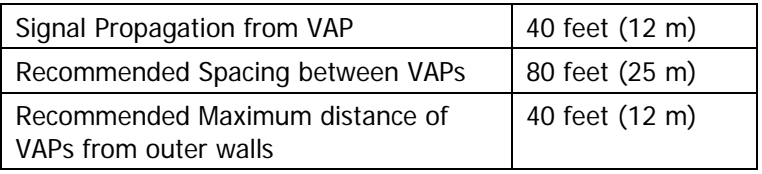

#### *3.3.1.3 Dense Environment:*

A dense environment has a lot of walls, offices, equipment, tall file cabinets, bookshelves and other items that would potentially impact the wireless signal.

Examples for this kind of environment are dense offices, hospitals and manufacturing spaces.

*Table 3-3: Standard Environment Installation Distances* 

| Signal Propagation from VAP                              | 30 feet (10 m) |
|----------------------------------------------------------|----------------|
| Recommended Spacing between VAPs                         | 60 feet (20 m) |
| Recommended Maximum distance of<br>VAPs from outer walls | 30 feet (10 m) |

#### <span id="page-17-0"></span>*3.3.1.4 Combination of Environments*

In areas with combinations of environments of various densities, place the VAPs on the border between the different types of areas – closer to the denser area.

For example in a cubical area with the outside wall having offices, simply locate the VAPs a little closer to the outside offices to provide coverage through the office walls. (See VAPs 11 and 13 in the floor plan map in section [3.4.3.](#page-18-0))

To ensure a maximal coverage, VAPs can be moved or added. If a coverage gap is detected, the VAPs can be re-placed until the coverage gaps are filled.

### 3.4 Planning VAP Layout

The following section describes the steps of planning the VAPs along the covered floor. At the End of this section an example of a planning map is attached.

Note**:** It is highly recommended to use a floor plan when planning the VAPs locations.

#### 3.4.1 Interference Factors

It is important to note the type of factors that can severely impact RF coverage which should be avoided:

- **Metallic structures** like elevators, tall file cabinets and some moveable metallic partitions severely degrade RF signal and all efforts should be made to locate VAPs in front of or above metallic objects (desks, filing cabinets) to allow the signal to propagate.
- **Wall materials** such as concrete, tile and cinderblock along with bathroom fixtures typically have fairly high signal attenuation and should be considered dense spaces.
- **Some glass** (typically exterior or mirrored) has metallic coatings on it which can affect RF coverage however that is typically not encountered inside a building.

### 3.4.2 Mapping Locations

#### **To map the VAP Locations**

1. Map out the available locations: mark all the CAT-5/6 drops that are not in use locations on the floor plan map.

**TIP:** It may be handy to use the size and number of the ceiling tiles to measure distances.

2. Using the floor plan and the VAPs coverage guidelines (as given in [3.4.3](#page-18-0)) mark approximately where you would like to place each VAP in the facility.

 If you are not sure of how dense should the VAPs be laid out, you can either choose a more dense installation or a less dense one and add more VAPs if needed after installation.

- <span id="page-18-0"></span>3. After choosing all the jacks to be used, make sure that all the right jacks are connected to the patch panel at the IDF/telco shaft.
- 4. It is also recommended to check the area in which the VAPs are about to be installed and make sure that the installation is feasible.
- 5. Plan the IDF/telco shaft to hold the RF equipment (pico-cell/micro-cell or BDA) and the VCU.

### 3.4.3 Installation Plan Example

The Following figure shows a floor plan map with all needed marks:

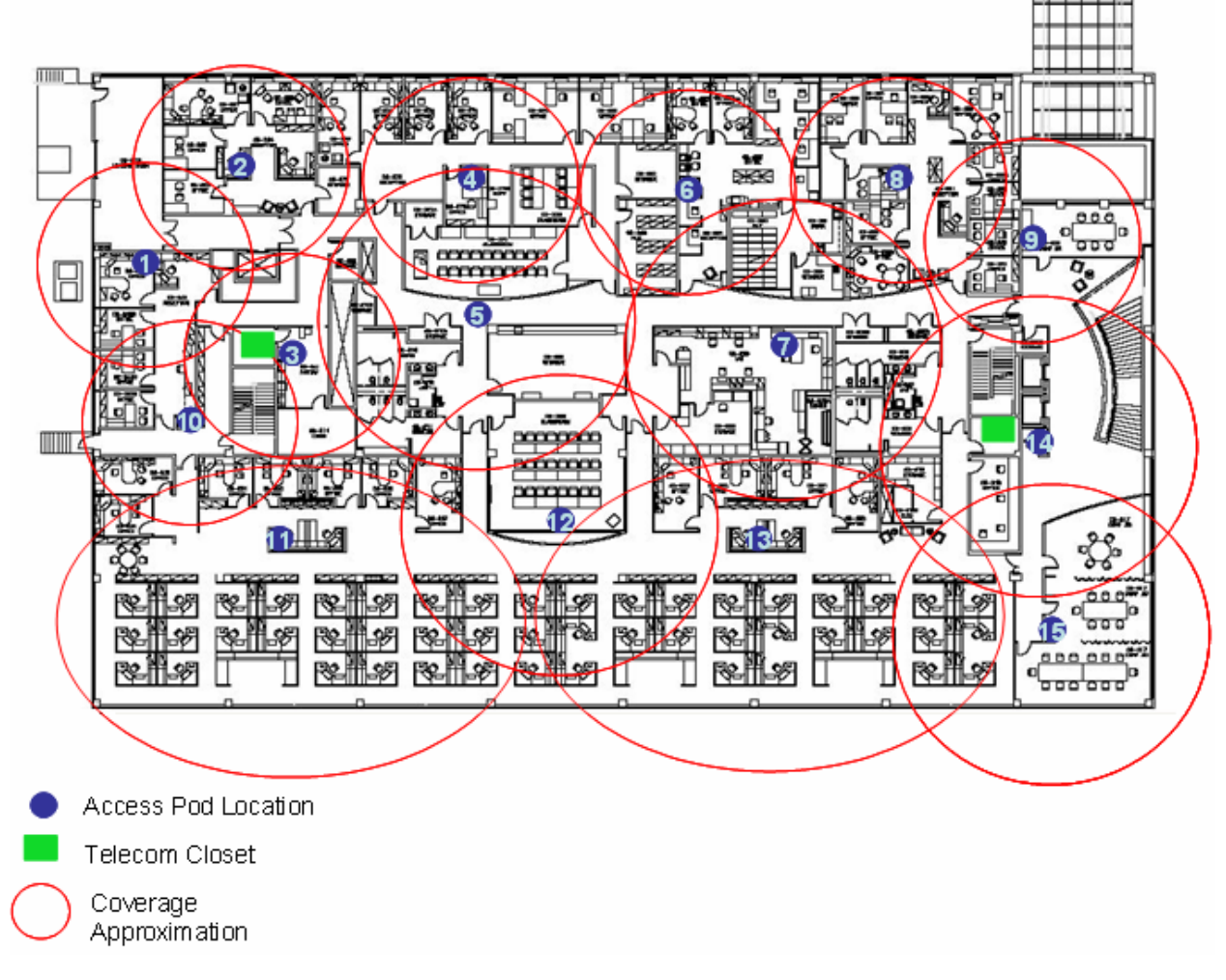

*Figure 3-2. Floor Plan Example* 

#### **Notes:**

- The red VAP coverage circles are approximately 30, 40 and 60 foot radius for the small, medium and large circles respectively (drew according to the guidelines given in section [0](#page-16-0)).
- VAP 3 is surrounded by dense objects, the bathroom and stairwell which would reduce coverage in that area by the other VAPs.
- VAP 5 is an example of a unit that provides good coverage down the hallways.
- VAPs 11 and 13 are placed closer to the offices to cover them well but on the open side will actually cover a much greater area which is why the coverage is larger and shown here more as an oval than a circle.
- The area between VAPs 7 and 14 outside the bathrooms would probably be the lowest coverage spot in the building because of the bathrooms and stairwell on either side of that area. If after the system installed, this area is still a little low on coverage, a VAP can be added, but it may also be covered by VAP 14.

Note: The plan can be modified at any time by moving the units around or by adding units.

The following figure depicts an actual measured quantified coverage of a floor aria planed according to the above rules

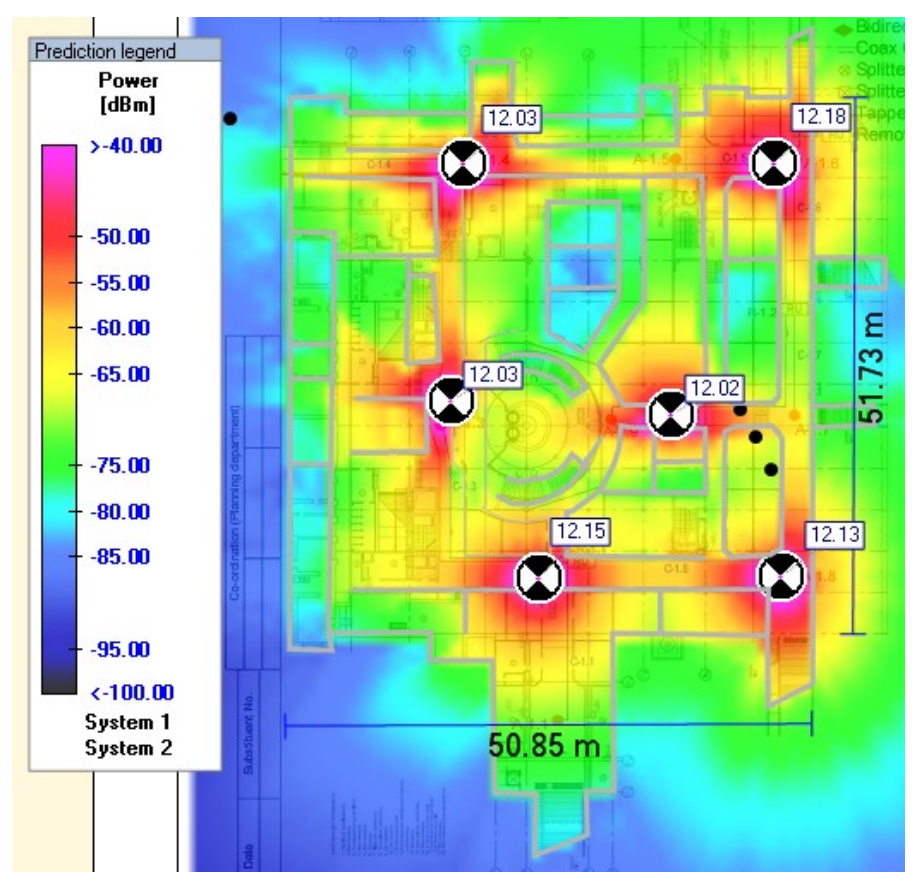

*Figure 3-3. Distributed VAPs propagation, 12dBm output power @ 1.8GHz.* 

# <span id="page-20-0"></span>4 VCU Installation and Configuration

This section describes the installation and configuration procedures of the Voasis™ Control Unit (VCU). These should be performed only after planning the floor coverage and installation locations as described in section [3.3.](#page-15-0)

The Voasis™ Single Band Solution VCU kit includes:

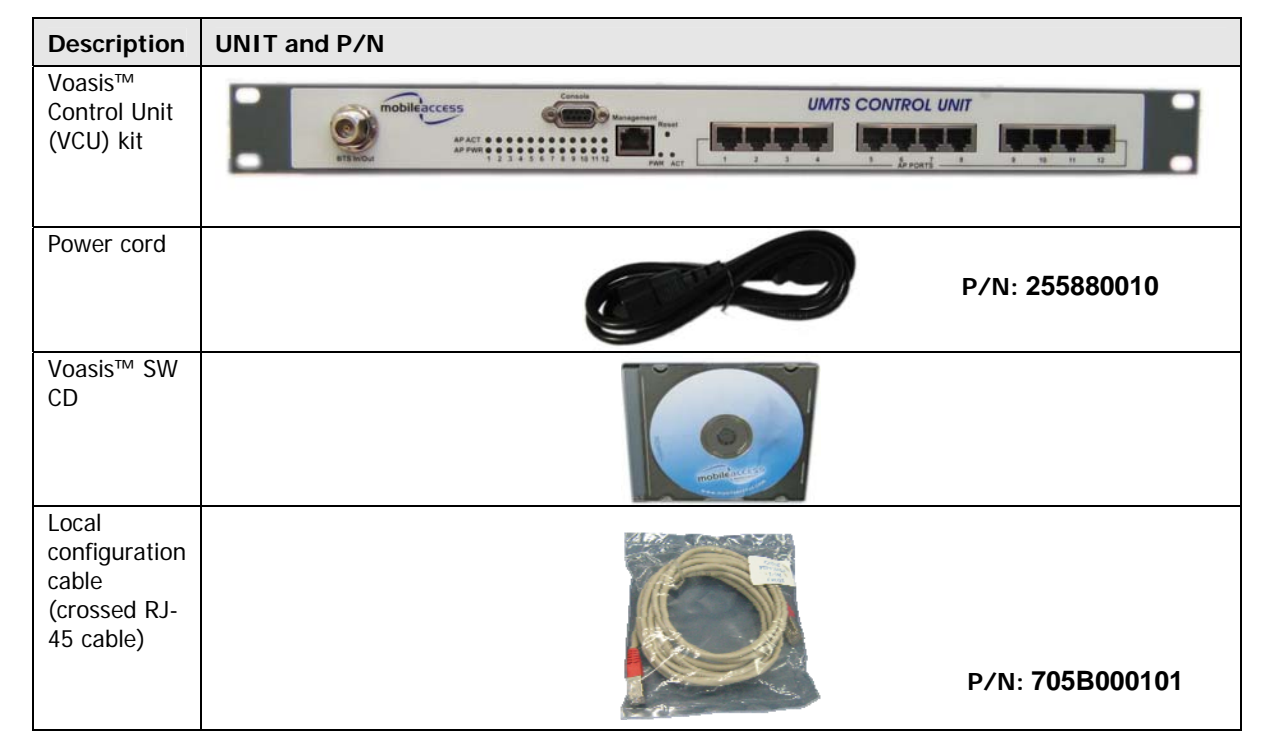

#### *Table 4-1: VCU Kit*

## 4.1 VCU Installation

- 1. Install the Voasis™ Control Unit (VCU) in the IDF/Telco closet corresponding to the floor to be covered. The VCU can be installed in the rack or on the wall using the optional wall mount bracket at the IDF closet along with the provider's signal source.
- 2. Connect the VCU to the patch-panel that feeds the existing structured CAT-5/6 cabling system.
- 3. Connect (or request the service provider's service personnel to connect) the provider's signal source (pico-cell/micro-cell or BDA) to the RF ports on the VCU, through a passive interface.
- 4. Apply power to the VCU.

5. Power on the signal source and note that the VCU LED is lit. It indicates that RF inputs are being received.

## <span id="page-21-0"></span>4.2 VCU IP Configuration

In order to enable remote management it is required to change the VCU static IP address. This is done via a local connection from a computer (i.e. laptop) to the VCU, using a standard Web Browser such as Explorer.

The VCU default IP address is 192.168.1.1., where it is required to pre-configure the computer to the same Subnet as the default VCU IP addresses.

### 4.2.1 Configuring Your Computer to the Same Subnet as the VCU

This procedure is required in order to locally connect to the VCU.

Note: The procedure may vary, depending on your computer's Operating System.

#### **To configure the computer's network parameters**

- 1. Click the **Start** menu and choose **Control Panel**.
- 2. In the **Control Panel**, click **Network and Internet Connections**.
- 3. Click **Network Connections** and then double-click **Local Area Connection**.

The Local Area Connections Properties dialog appears with the General tab displayed by default.

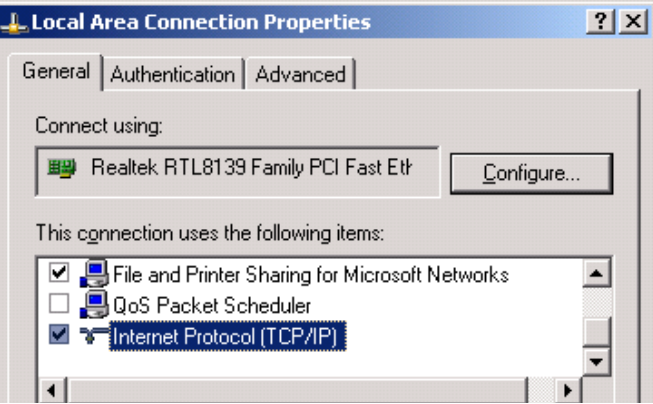

4. In the Items list, select **Internet Protocol (TCP\*IP)** and click **Properties**.

<span id="page-22-0"></span>The Internet Protocol (TCP/IP) Properties dialog appears.

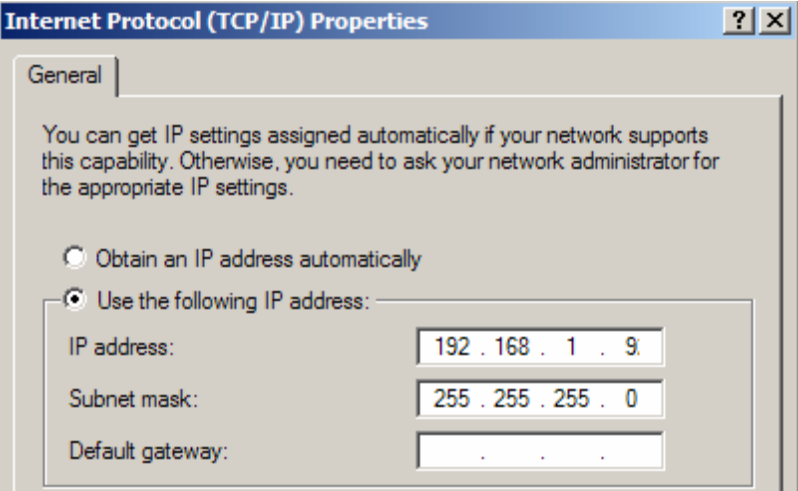

- Assign an **IP address** within the following range: 192.168.1.2 to 192.168.1.250. (i.e. 192.168.1.9).
- Set the **Subnet mask** as shown: 255.255.255.0
- 5. Click **OK**.
- 6. Configure the VCU IP address according to the following sections.

### 4.2.2 Configuring the VCU IP Address

#### **To configure the VCU static IP parameters**

1. Connect a laptop to the VCU Management port via an Ethernet cross-cable.

Note: Some computers may not require a cross-cable since the option is automatically builtin. In this case, you may use a standard Ethernet cable.

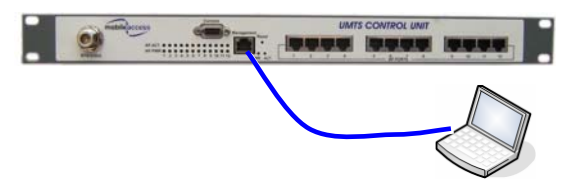

2. Open a Web browser and in the address bar, type the default IP address **(192.168.1.1)**.

Note: The laptop must be pre-configured to the same Subnet as the default VCU IP address.

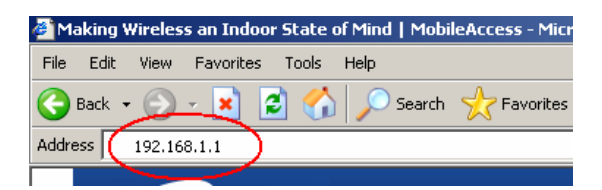

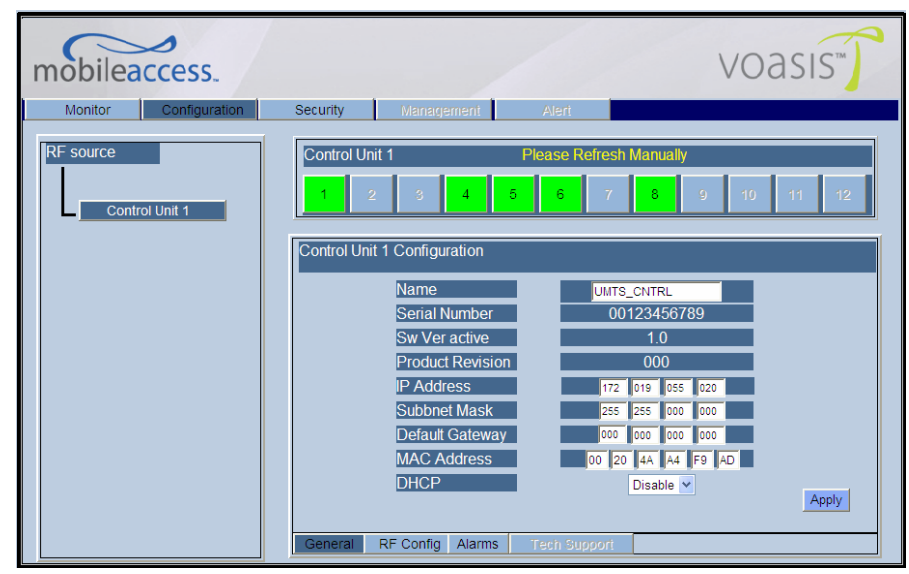

<span id="page-23-0"></span>3. On the invoked application window, choose the **Configuration** main tab and click **General**.

- 4. Define the IP Address parameters according to instructions given by your network manager:
	- IP Address
	- Subnet Mask
	- Default Gateway

Note: After IP address configuration, the VCU can be accessed remotely via Ethernet. To continue the configuration session locally, configure the laptop to the same Subnet as configured for the VCU.

### 4.2.3 Lost the VCU IP Address?

Note: It is recommended to record the IP address and corresponding MAC address of each unit.

#### **If you lost your VCU IP address:**

- 1. Install the Lantronix DeviceInstaller (see [4.3.1](#page-25-0)).
- 2. Do you know the unit's MAC address?
	- If the unit MAC address is known follow the instructions in section [4.2.3.1](#page-24-0).
	- If the unit MAC address is NOT known follow the instructions in section [4.2.3.2](#page-24-0).

#### <span id="page-24-0"></span>*4.2.3.1 Remotely determining the VCUs IP address*

Use this method if the IP address is known.

#### **If the VCU MAC address is known**

- 1. Launch the Lantronix DeviceInstaller application.
- 2. Click the **Search** icon in the toolbar to discover all connected VCUs.

Note: the procedure may take several seconds for the list of devices to be displayed in the device list.

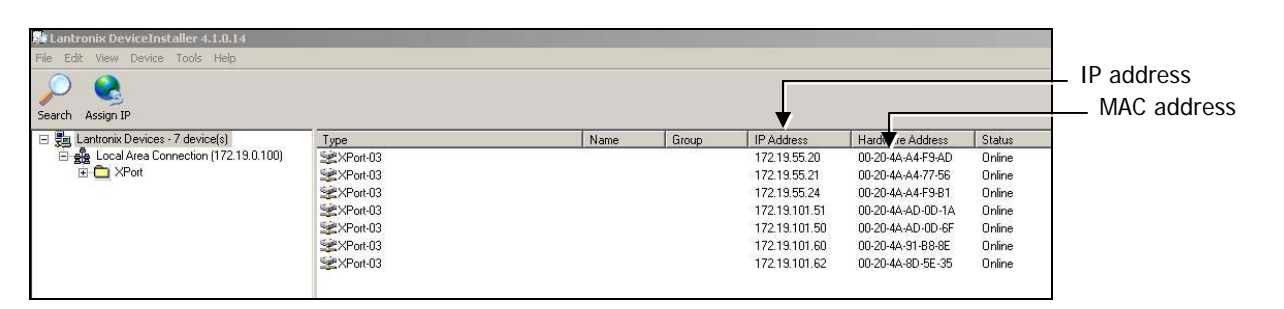

3. Locate the unit IP Address according to its Hardware Address (MAC address).

#### *4.2.3.2 Locally Determining the VCU's IP Address*

Use this method if the VCU's IP address is NOT known.

#### **If the VCU MAC address is NOT known**

1. Connect to the unit locally and open a Telnet session to the corresponding unit using the Lantronix DeviceInstaller as explained in section [4.3.2](#page-29-0).

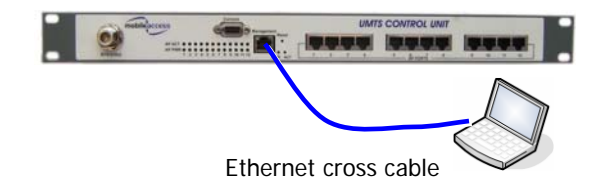

Note: Some computers may not require a cross-cable since the option is automatically builtin. In this case, you may use a standard Ethernet cable.

2. After performing the discovery action, the unit information will be displayed in the application main menu, including the IP address.

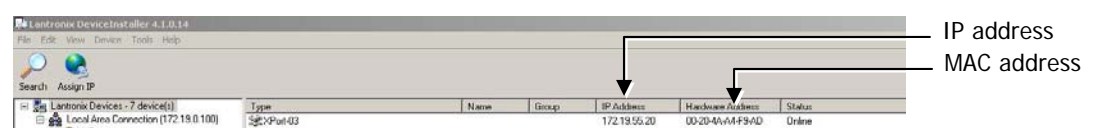

### <span id="page-25-0"></span>4.3 VCU SNMP Configuration

In order to enable remote management it is required to configure the VCU SNMP parameters. The VCU SNMP configuration is performed using the **Lantronix DeviceInstaller** application – an external application available on your Setup CD.

### 4.3.1 Installing the Lantronix DeviceInstaller Application

This section describes how to install the Lantronix Device Installer application.

Note: This external application is provided with your Setup CD and can be downloaded from the Lantronix web [\(www.lantronix.com](http://www.lantronix.com/)) site at any time free of charge.

#### **To install the Lantronix DeviceInstaller**

- 1. Insert the supplied Setup CD in your computer drive.
- 2. Run the file **Setup.exe** and follow the displayed prompts.
- 3. From the **Start** menu, select **Lantronix**, **DeviceInstaller**.
	- If multiple Network Adapters are installed in your system, you may be prompted with the following dialog (otherwise, the Lantronix main window appears).

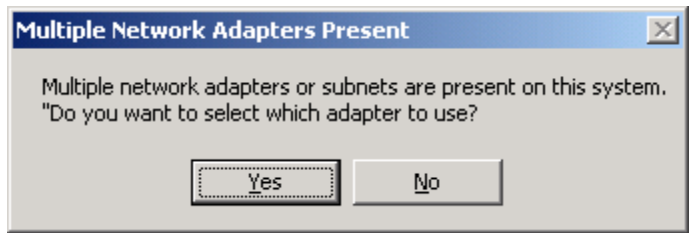

• (If prompted), click **Yes**. A dialog listing the currently available network adapter cards appears. For example

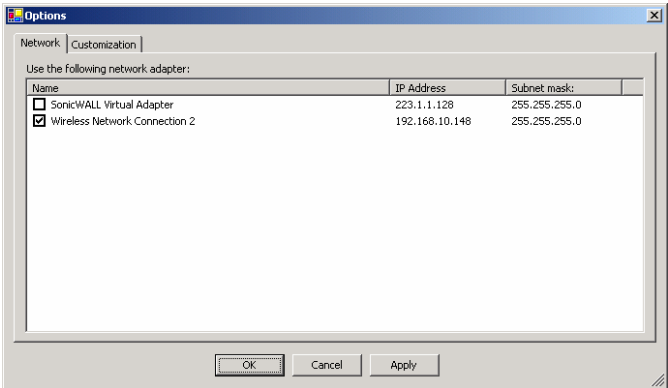

• Select your network connection and click **OK.** The Lantronix Main window appears.

<span id="page-26-0"></span>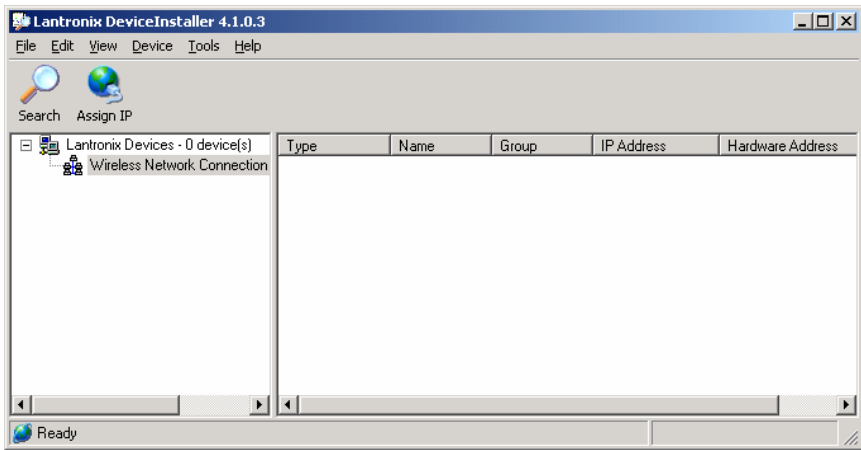

### 4.3.2 Opening a Telnet Session to a Unit

This section describes how to open a Telnet session to a VCU using the Lantronix Device Installer application.

#### **To open a telnet session to a unit**

- 1. Verify that the laptop IP is set to the same subnet as the static IP address assigned to the Controller (e.g. 192.168.1.2), as performed in section [4.2.1](#page-21-0).
- 2. Use an Ethernet cross-cable to connect your computer (running the DeviceInstaller) to the VCU Ethernet port. (Some computers may not require a cross-cable for a connection since the cross-cable function is built-in).

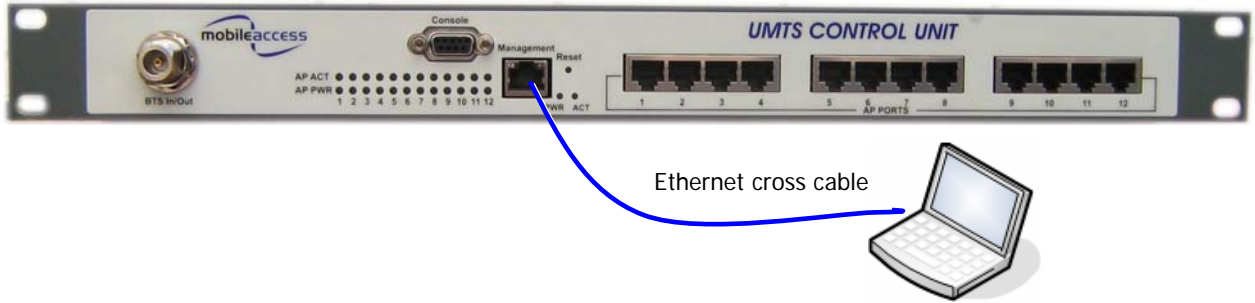

- 3. Launch the DeviceInstaller application on your computer:
	- Click the **Start** menu, select **Lantronix** and choose **DeviceInstller** or
	- Click the application icon on your desktop (if you've created a shortcut) The DeviceInstaller main window appears.

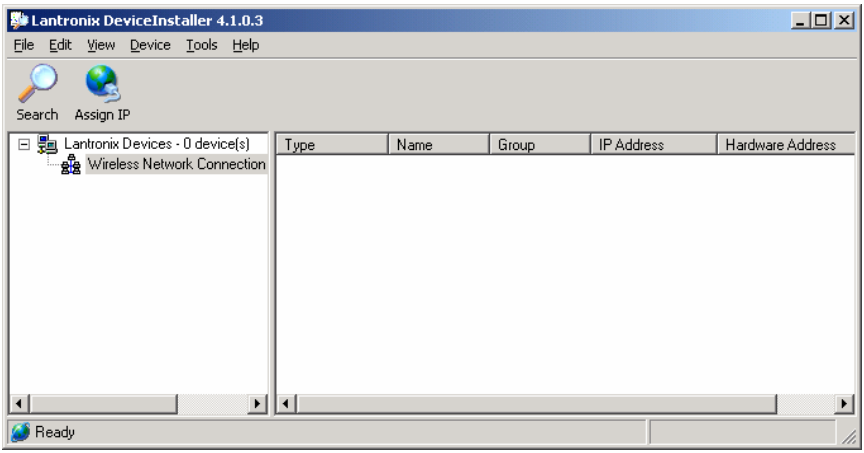

4. Click the **Search** icon in the toolbar to discover the connected VCU and list it in the window.

Note: If you are connected to the network, all the VCUs in the network will be discovered and the procedure may take several seconds for the list of devices to be displayed in the device list.

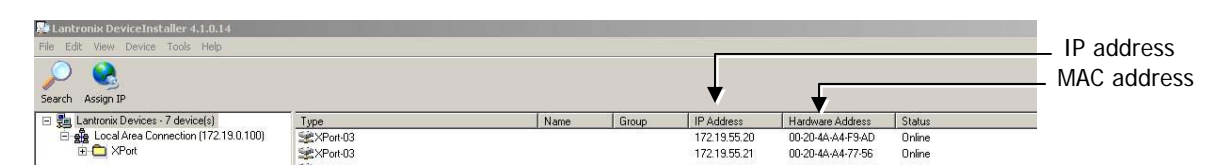

The right pane will show the currently connected VCU(s) according to its **IP Ad**dr**ess** and **MAC Address** (Hardware Address), in addition to other information.

In the left pane, the discovered units are listed under the corresponding Xport version (your display will probably show a single Xport version and the unit(s) will be listed under that item).

5. In the left pane, double-click on the IP address to which a Telnet session is to be opened.

Three tabs appear in the right pane:

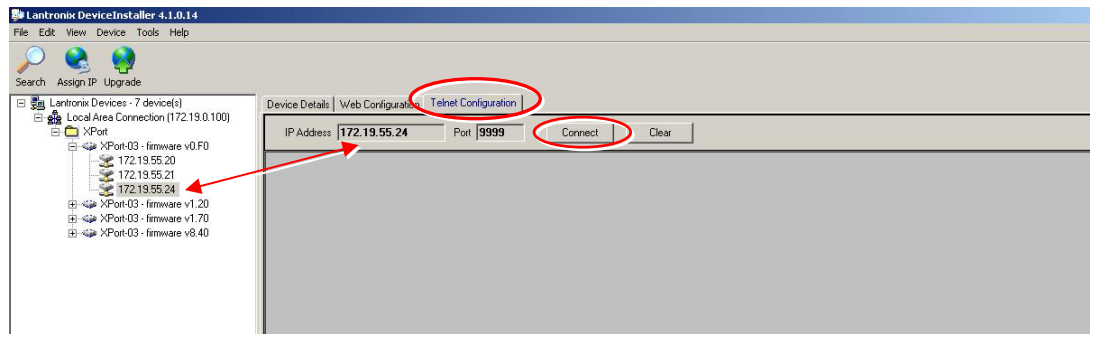

- 6. Select the **Telnet Configuration** tab and click the **Connect** button. A Telnet session is opened to the relevant controller.
- 7. Press **Enter** to go into Setup Mode.

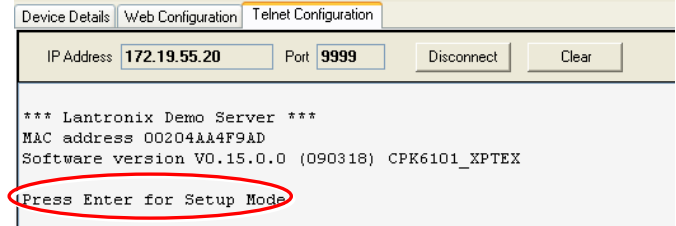

The **Change Setup** options menu appears at the bottom of the pane.

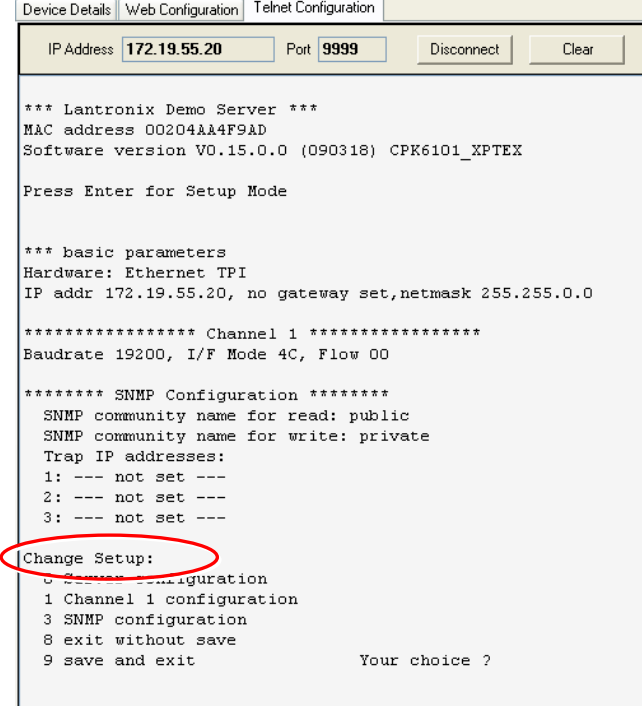

8. Refer to the following section for instructions on setting the SNMP parameters.

### <span id="page-29-0"></span>4.3.3 Setting SNMP Parameters

After opening a telnet session to the corresponding unit using the Lantronix DeviceInstaller (as explained in section [4.3.2](#page-29-0)):

1. In the **Change Setup** menu enter **3** (SNMP Configuration).

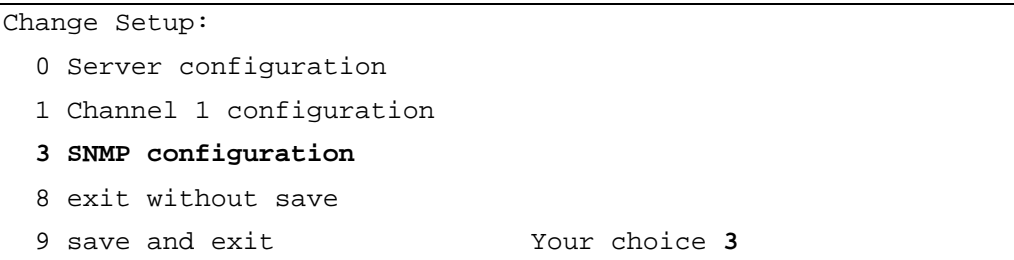

2. Set the SNMP Read and Write community names and the SNMP traps destination addresses (up to three addresses can be defined).

```
SNMP community name for read (): public
SNMP community name for write (): private 
Enter IP addresses for SNMP traps: 
     1: (000) 192.(000) 168.(000) 10.(000) 22 
    2: (000) (000) (000) (000) 3: (000) .(000) .(000) .(000)
```
3. Press **Enter** to run through the rest of the parameters. When the Setup Menu is displayed again, select **9 – Save and Exit**

## <span id="page-30-0"></span>4.4 Voasis™ Control Unit Configuration

Note**:** After the initial configuration, the VCU can be accessed remotely via the Ethernet.

1. Open a web browser and type in the address bar the default IP address. (192.168.1.1)

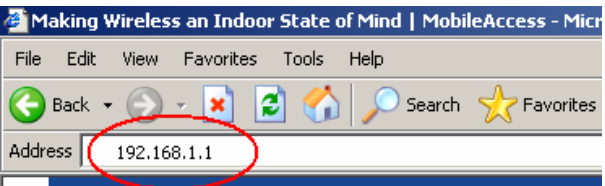

2. On the invoked application window, choose the **Configuration** main tab, click the **General** tab at the bottom of the pane.

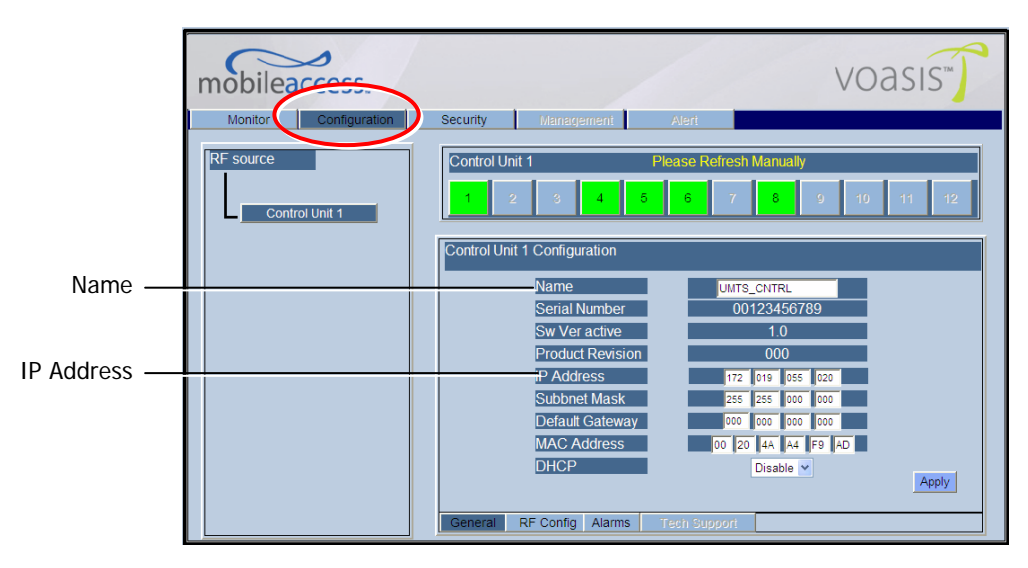

- 3. Define the name and click **Apply**:
- 4. Click the **RF Config** tab (at the bottom of the Configuration pane).

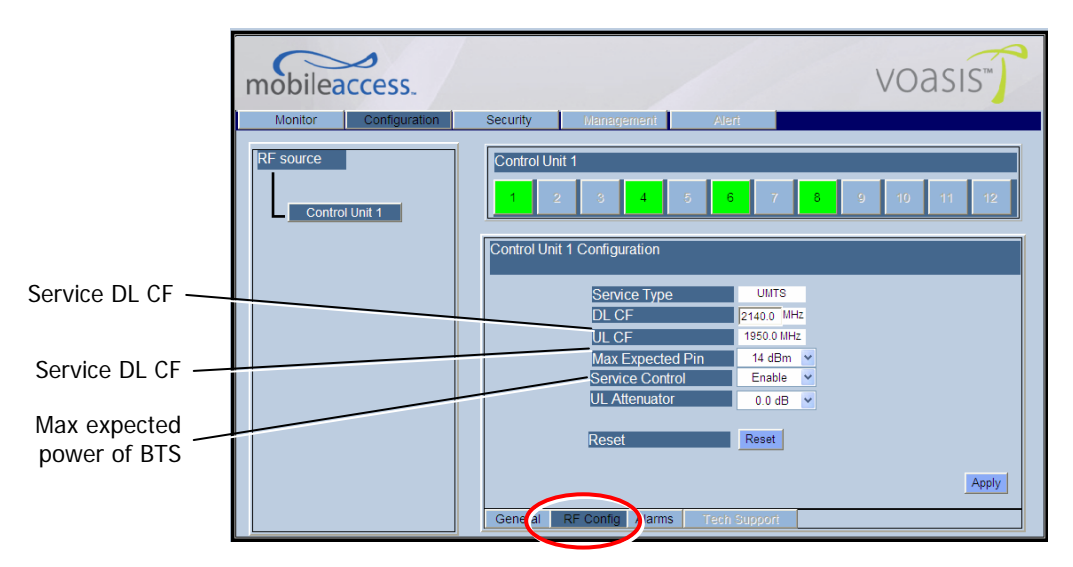

- 5. Verify that the **Service Type** is correct according to the system installed: UMTS, PCS or DCS.
- 6. Define the following parameters:
	- **Max expected i**n maximum power of Base Station
	- **Service DL CF** Base Station downlink Central Frequency (the corresponding Uplink frequency is automatically assigned).

The DL CF should match the service range as follows:

- UTMS : 2110-2170 MHz
- DCS: 1805-1880 MHz
- PCS: 1930-1990 MHz

Note: If the frequency that was typed is not in range, an error appears in yellow above the VAPs links buttons.

The UL CF will be calculated and set by the system automatically.

#### Notes:

- 1. These parameters are service dependent and can be obtained from you service provider.
- 2. The remaining parameters are predefined to their default values. (Service Bandwidth is set to 20MHz).
- 3. Any updating of the service definition: DL CF or BW is sent to all connected VAPs.

<span id="page-32-0"></span>7. Click the **Alarms** tab (at the bottom of the Configuration pane). Verify that all the alarms are GREEN. Refer to the alarm descriptions in the table following the figure below.

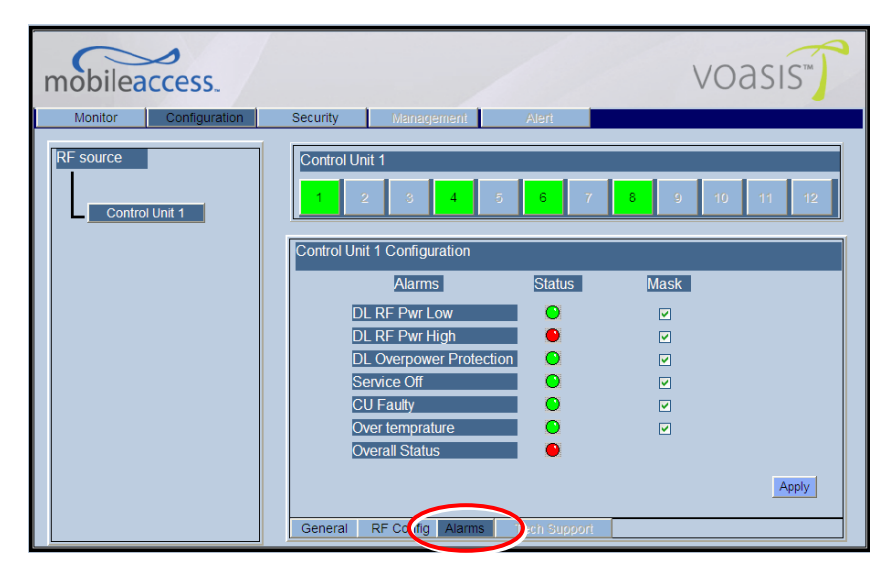

#### **VCU Alarms Description**

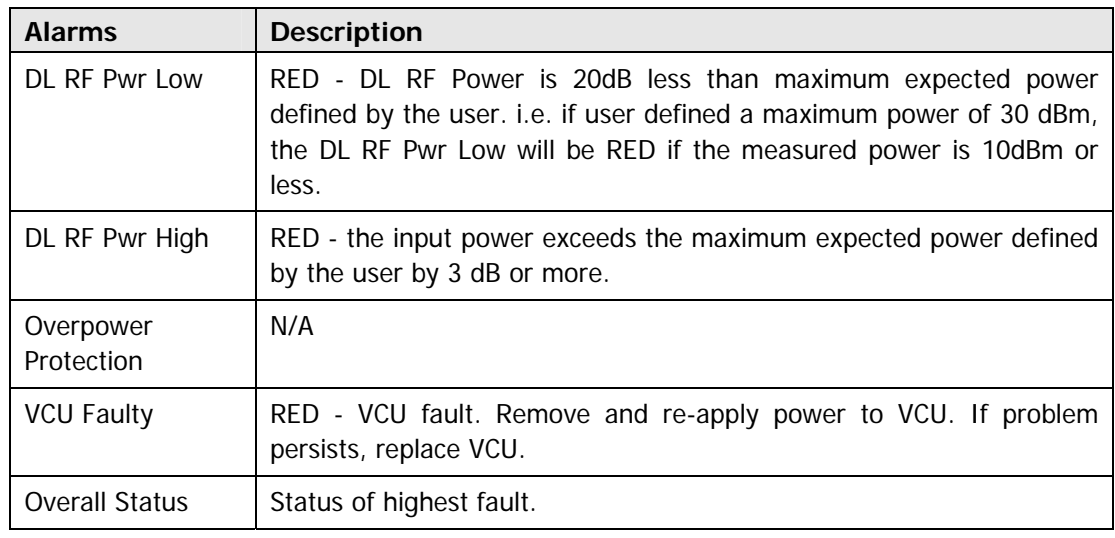

### 4.5 What Next?

Do not disconnect the WEB management application from the VCU; you will be using it to verify the connections after all the VAPs are placed in their locations.

# <span id="page-33-0"></span>5 Voasis™ Access Pod (VAP) Installation and Monitoring

The VAPs installation procedure consists of connecting each VAP to the Ethernet jack in the appropriate location to provide optimal coverage.

Note that the VAPs are connected to spare jacks that are not currently in use.

The VAPs are auto-discovered by the VCU and can be monitored via remote connection to the VCU.

### 5.1 VAP Installation

The Voasis™ Single Band Solution VAP kit includes:

#### *Table 5-1: VAP Kit*

A) Voasis™ Access Pod William Millia B) Wall-mount adaptor (P/N: 264A031801) **A** C) Desk-mount adaptor (P/N: 264A031701) D) RJ-45 jumper cable (P/N: 705A016501) E) 4 screws (P/N 265900080):  $\overline{a}$ • 2 – for securing the adaptor to the Access Pod. • 2 - for securing the wall-mount adaptor to the wall **C B** (for "anti-theft" installation) **D**

Note: VAPs come with two mounting options: desktop and wall mount .

## <span id="page-34-0"></span>5.2 Placing the VAPs

It is preferable to place the VAPs on top of desks, cube walls, filing cabinets or higher on walls.

Note: Hiding a VAP under a desk or low down in a corner decreases the effective coverage of the VAP and therefore requires a higher number of VAPs to cover a given area.

When placing the VAPs, take the following into consideration:

- Wherever possible, place the units in an open area.
- Availability of CAT-5/6 infrastructure the VAPs are connected to the SPARE (not in use) jacks).
- Aesthetics of the VAP location
- The VAPs plug into standard (RJ-45) Ethernet connection jacks.

### 5.2.1 Desktop mount

- Secure the Desk-mount adaptor to the Voasis™ Access Pod using the supplied screws.
- Connect the RJ-45 jumper cable (CAT-5/6) to the VAP.
- Place the VAP on a flat surface according to the planned location.
- Plug the other side of the cable into adjacent standard (RJ-45) Ethernet connection jack. (the adaptor screws and cable are included in the VAP kit).

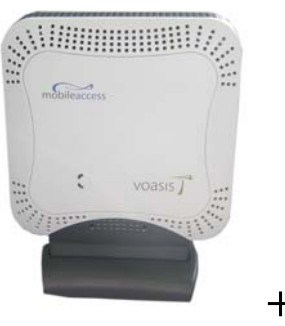

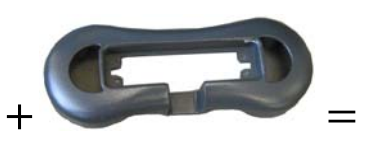

**Access POD Desktop adaptor**

# RJ-45 RJ-45 to Ext. AntennaExt. Antenna to VCU computer

**Assembly**

### <span id="page-35-0"></span>5.2.2 Wall Mount

- Assemble the wall-mount adaptor to the VAP (The adaptor screws, wall mount screws, sticky tape and cable are included in the VAP kit as described in [Table 5-1: VAP Kit\)](#page-33-0)
- Connect the RJ-45 jumper cable (CAT-5/6) to the VAP
- Attach the VAP to the wall according to the planed location using supplied screws (for "antitheft" installation) or the double sided sticky tape for the wall-mount adaptor (for "plug-andplay" installation)
- Plug the other side of the cable into adjacent standard (RJ-45) Ethernet connection jack.
- Verify the VAP receives power and sync up to the VCU via the LEDs on the unit.

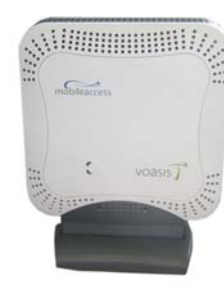

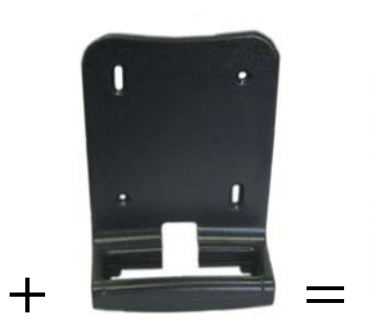

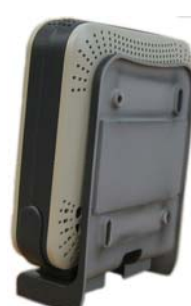

**Access POD Wallmount adaptor Assembly**

#### 5.2.3 Jack Mount

The VAP can also be fitted onto an RJ-45 jack. This requires separately ordered brackets that are customized according to customer site requirements.

### 5.3 Verifying Coverage

Verify coverage in the areas, adding and moving VAPs for optimal coverage according to the principles described in [3.3](#page-15-0).

## <span id="page-36-0"></span>5.4 Configuring the VAPs

To configure the VAPs parameters use the Voasis™ configuration application.

Note: See chapter [6](#page-39-0) for full explanation about navigating the Voasis™ configuration application.

1. Open the Voasis™ configuration application (web interface). In the invoked Login window select your User Name and type in your password:

See section [6.1](#page-39-0) for Usernames and Passwords list.

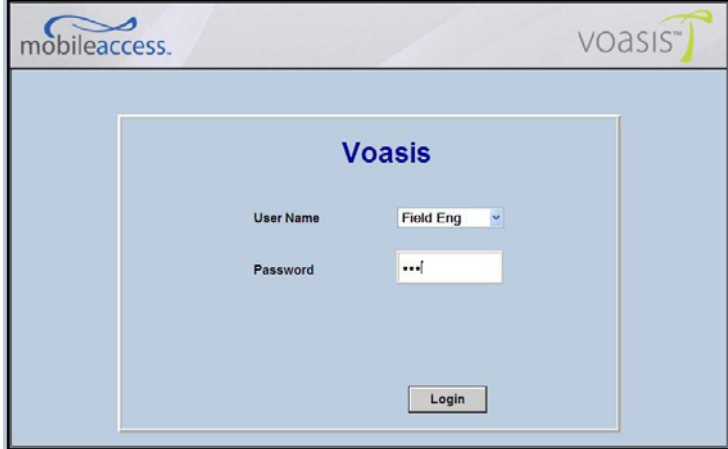

2. For EACH VAP: (1) Choose the General sub tab, (2) Choose the VAP to be configured, (3) In the work area enter the VAP name (i.e. Conference Room, Lobby, etc.)

After all the VAPs names are set, verify the system connections by following the next section  $(5.5)$  $(5.5)$  1. Select the VAP

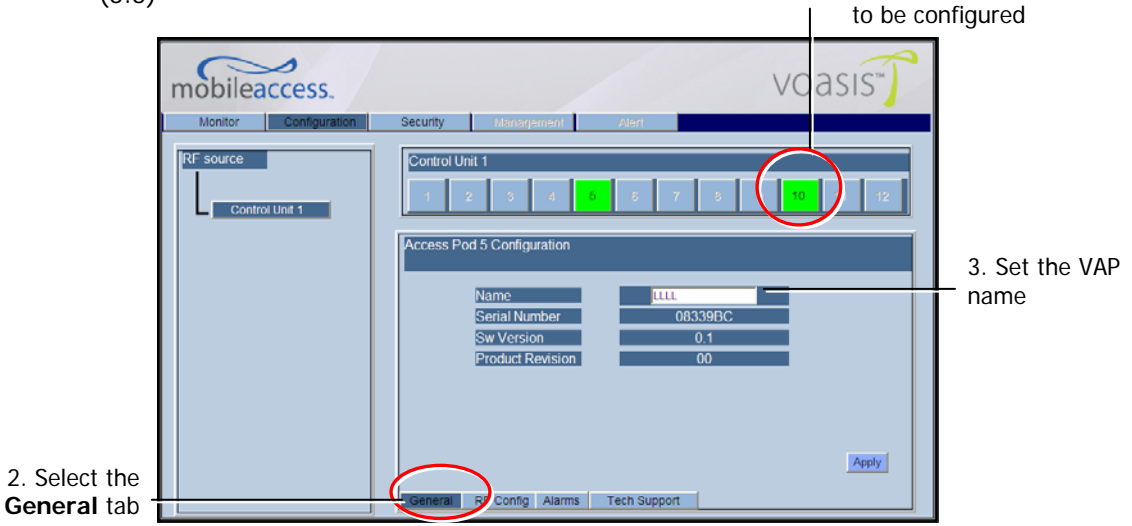

## <span id="page-37-0"></span>5.5 Verifying System Connections and Monitoring

- 1. Select the **Monitor** tab. The following window appears. The window is divided into three areas:
	- Control Unit Configuration shows the user defined VCU name, IP address and the HW and SW versions. The IP address can be modified via the Configuration tab.
	- Device Summary summarizes the total number of current Alerts (RED) and previous alerts (GREEN).
	- Link Summary shows the highest level alert on each VAP. Click the relevant button to access detailed monitoring screen of relevant VAP.

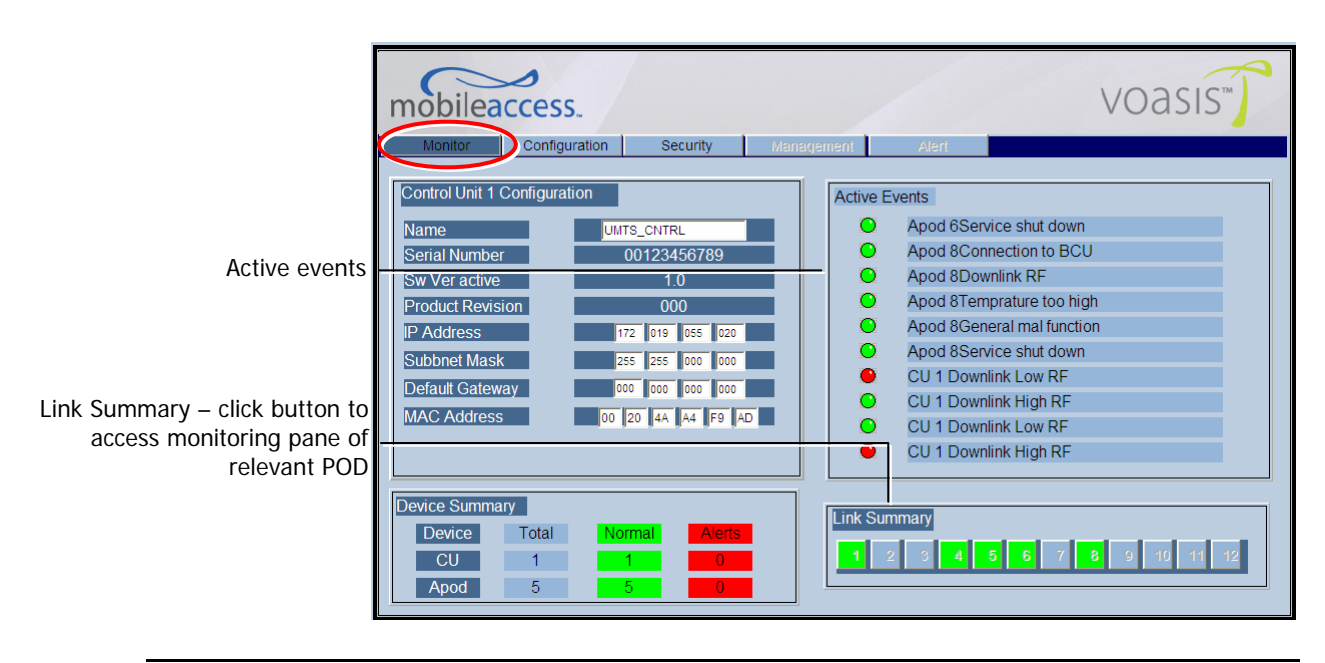

Active Events - system events.

Note: Any updating of the service definition: DL CF, UL CF is sent to all connected VAPs.

- 2. Verify the following:
	- In the **Device Summary** area that there are NO RED alarms. If an alarm is displayed in the Apod area, click the relevant Link Summary button (representing the corresponding VAP) to analyze the alarms of the corresponding VAP according to section [6.6](#page-47-0).
	- In the **Link Summary** area, all buttons are GREEN.
	- In the **Active Events** area currently not implemented.

## <span id="page-38-0"></span>5.6 Verifying Complete Coverage

Using appropriate test equipment, walk around the facility and verify coverage at all points.

If coverage gaps are indicated, move the units around or add units to achieve maximal coverage.

# <span id="page-39-0"></span>6 Navigating the Management Application

The following section provides information on the Management Application navigation.

## 6.1 Connecting to the Management Application

After the initial configuration (as explained in [4.2](#page-30-0)) the Voasis™ system can be accessed via the network.

#### **To access the system:**

1. Open a web browser and type in the address bar the VCU's IP address as you set it in the VCU configuration operation (see [4.2\)](#page-30-0).

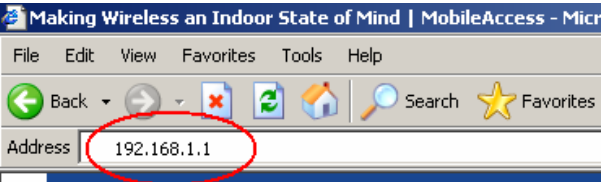

- 2. The Login pane appears. Select your User Name and type in your password. The following authentication levels are available:
	- Operator: password = oper
	- Field Engineer: password  $=$  eng
	- Technical Support: for MobileAccess service personnel.

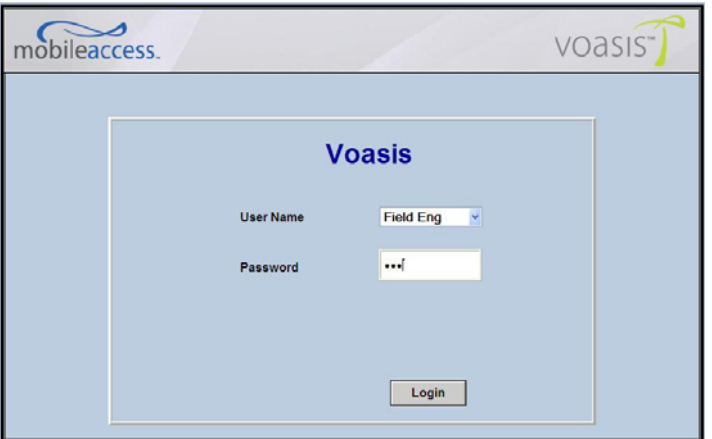

## <span id="page-40-0"></span>6.2 Set or Change the Management Application Password

#### **To set the application password or change an existing password**

1. Select the **Security** tab.

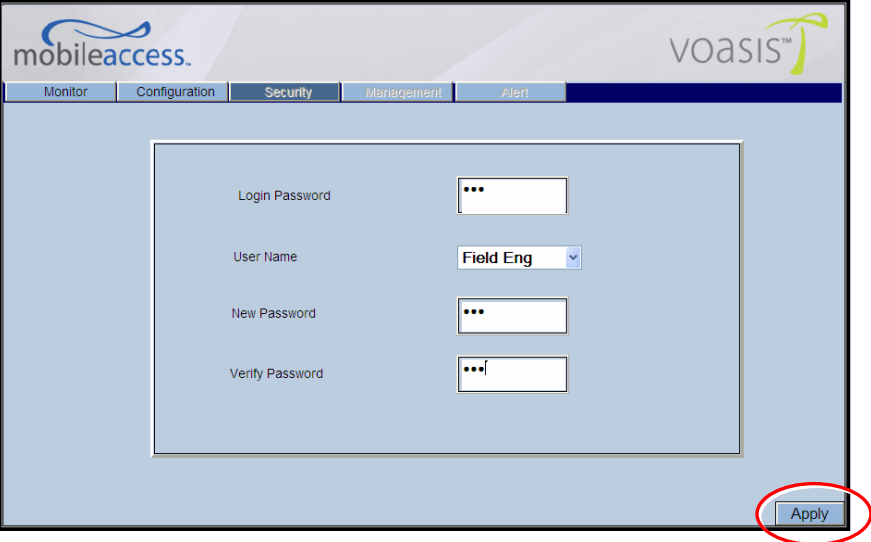

- 2. Select the user name you are using, type in the current password and the new password. The new password should be typed twice for confirmation.
- 3. Click **Apply** (on the right bottom corner).

## <span id="page-41-0"></span>6.3 VCU Configuration Window

The main VCU configurations are done via the RF Configuration window.

To access the VCU configuration In the Topology Tree, click the **Control Unit**, **Configuration**  tab at the top of the window and click the **RF Config** sub Tab:

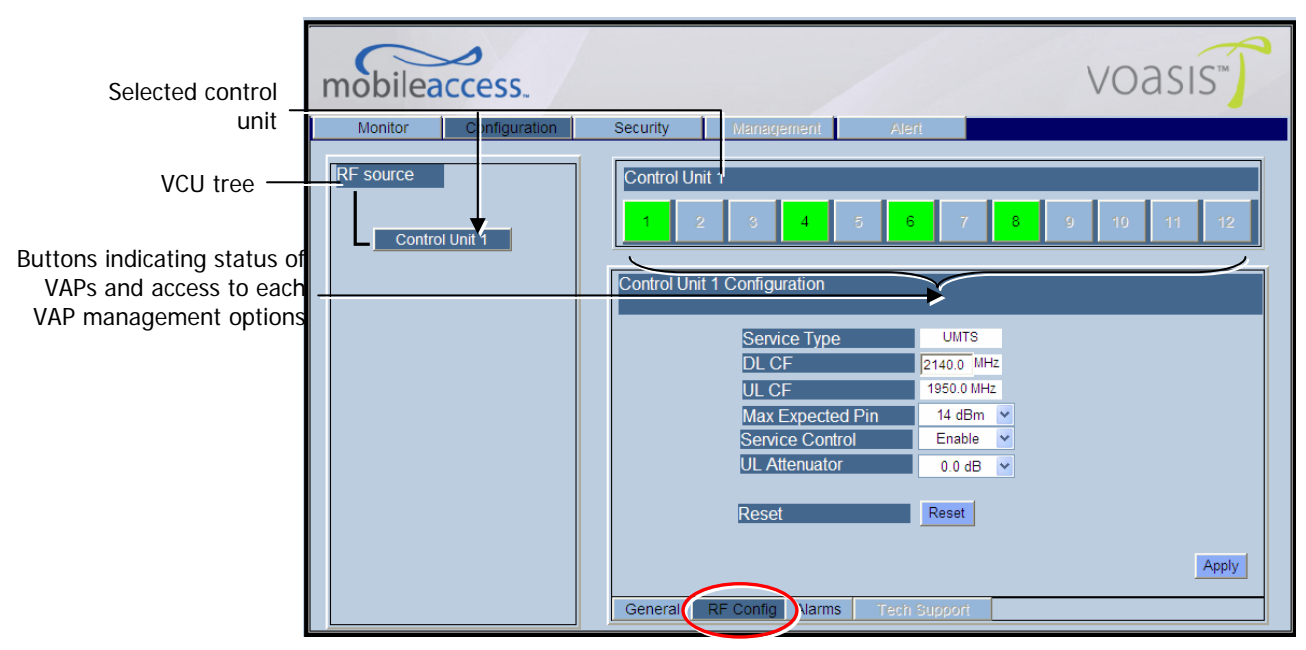

### <span id="page-42-0"></span>6.3.1 General Tab

This tab provides the user assigned VCU name and IP parameters. In addition, it displays the hardware and software versions of the unit.

#### **To access the Configuration - General Tab**

In the Topology Tree, click the **Control Unit**, **Configuration** tab at the top of the window and click the **General** sub tab.

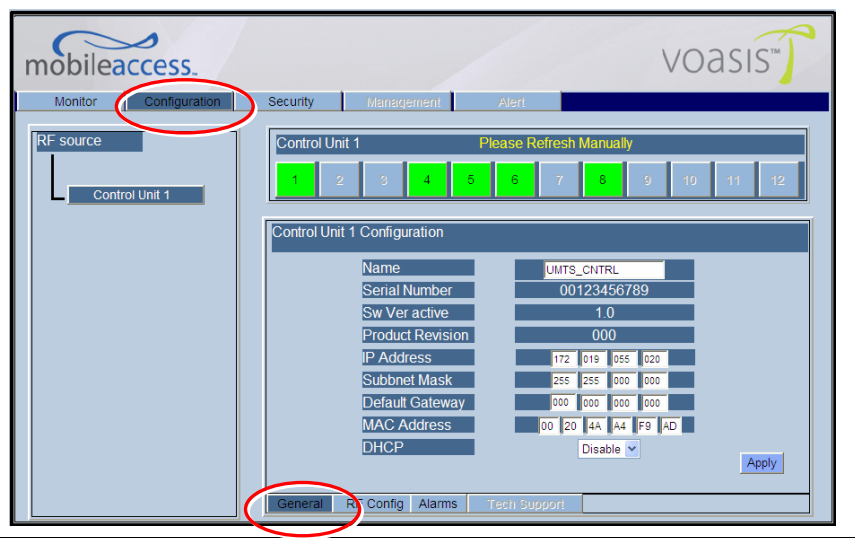

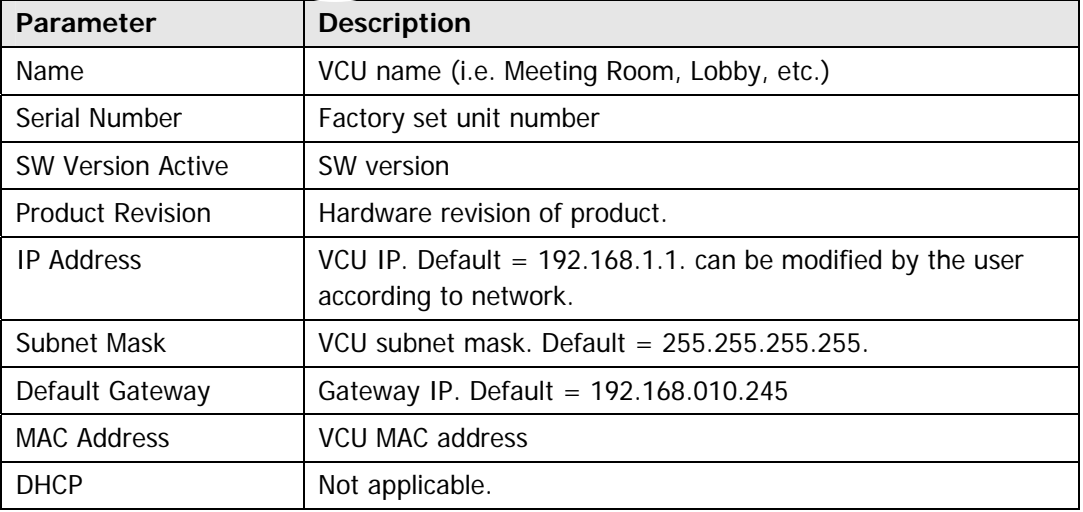

### <span id="page-43-0"></span>6.3.2 RF Config Tab

This tab provides the RF configuration parameters of the VCU.

#### **To access the RF Config Tab**

Click the **Configuration** tab at the top of the window and click the **RF Config** sub tab.

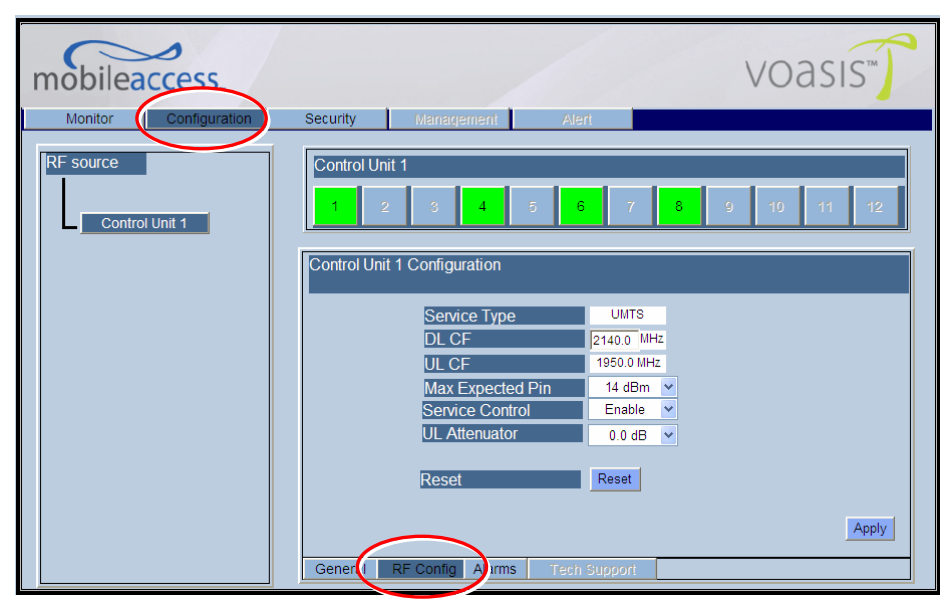

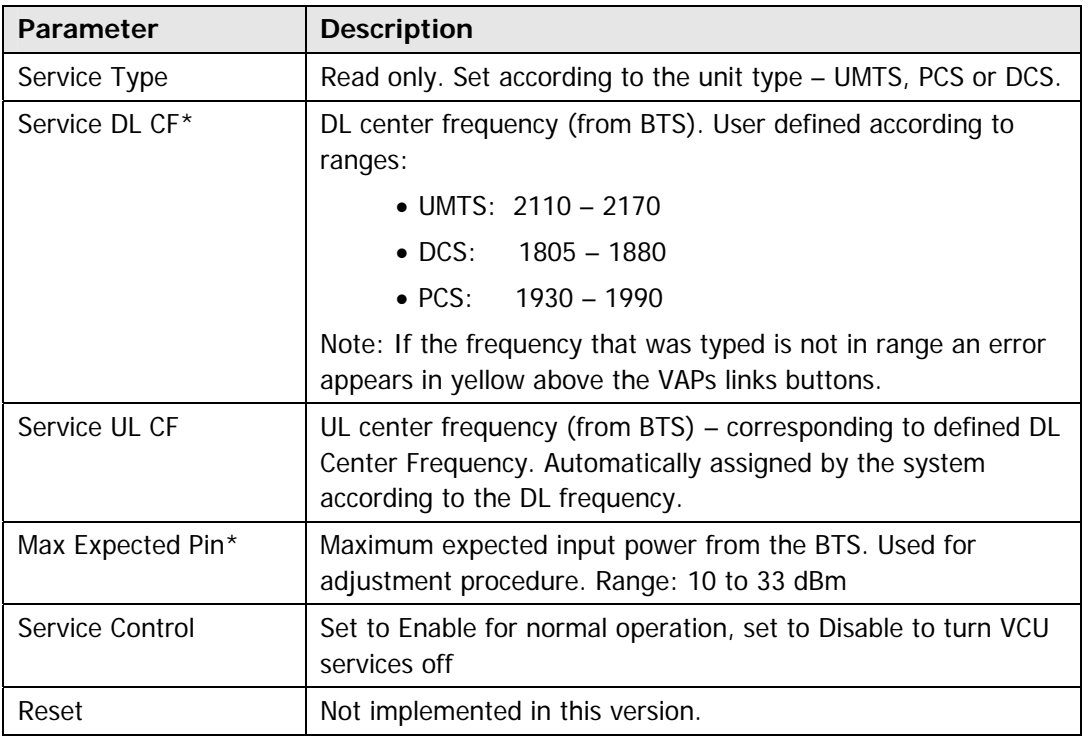

\* Required parameters.

### <span id="page-44-0"></span>6.3.3 Alarms Tab

This tab is a display of the main alarms in the VCU.

#### **To access the Alarms Tab**

In the Topology Tree, click the **Control Unit**, click the **Configuration** tab at the top of the window and click the **Alarms** sub tab.

If one or more alarms occur, the corresponding LED is lit with RED light. If the VCU is OK and no fault accurse, the **Overall Status** LED is lit with GREEN light.

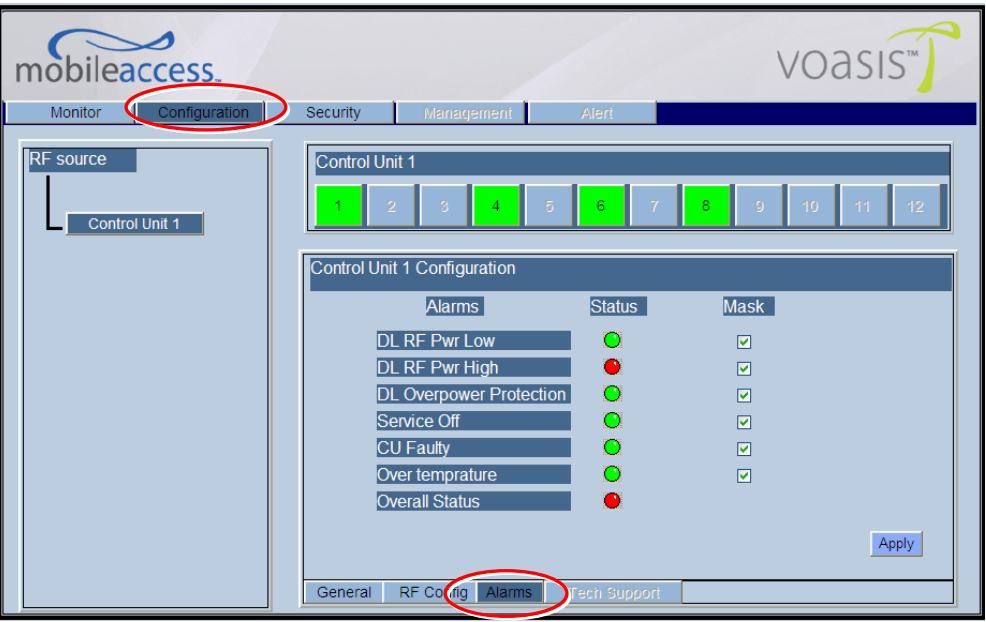

Note: All alarms are enabled in this version.

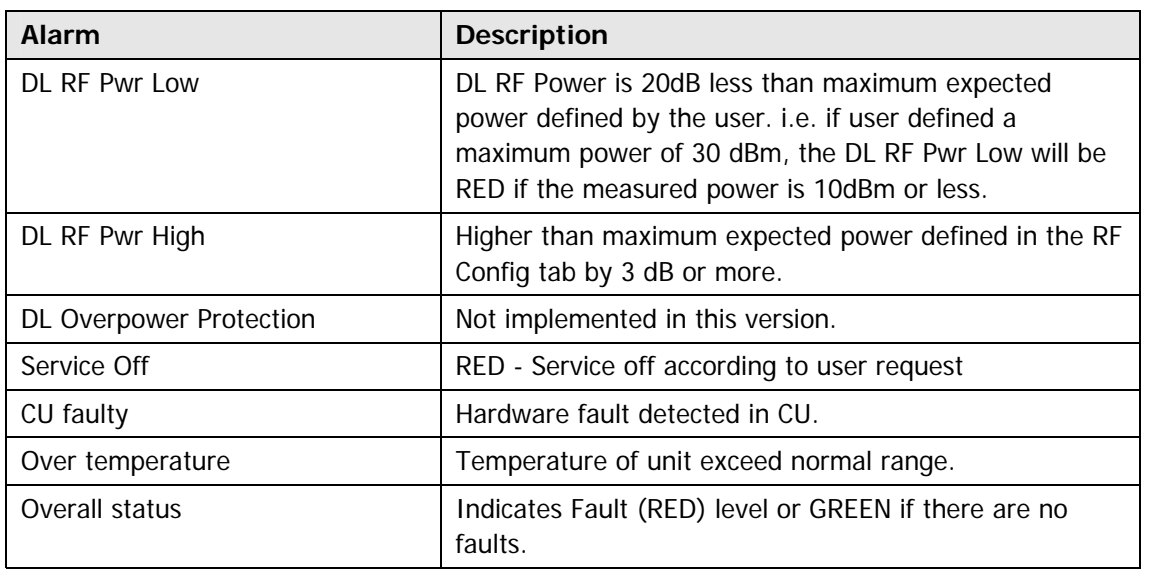

## <span id="page-45-0"></span>6.4 Monitor Screen - Active Events

This pane shows the last traps generated by the system, where a RED trap is an active event and a GREEN trap is a cleared event.

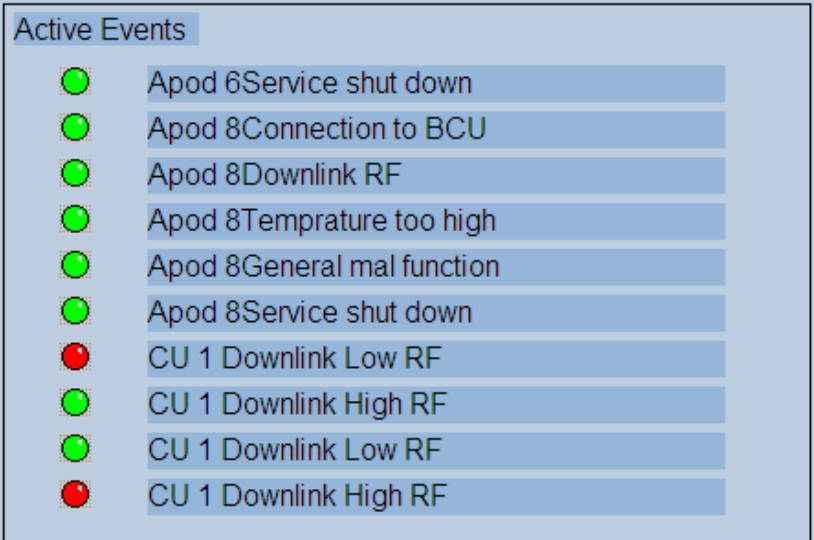

The following tables describe the VCU and VAP Events:

#### **VCU Events**

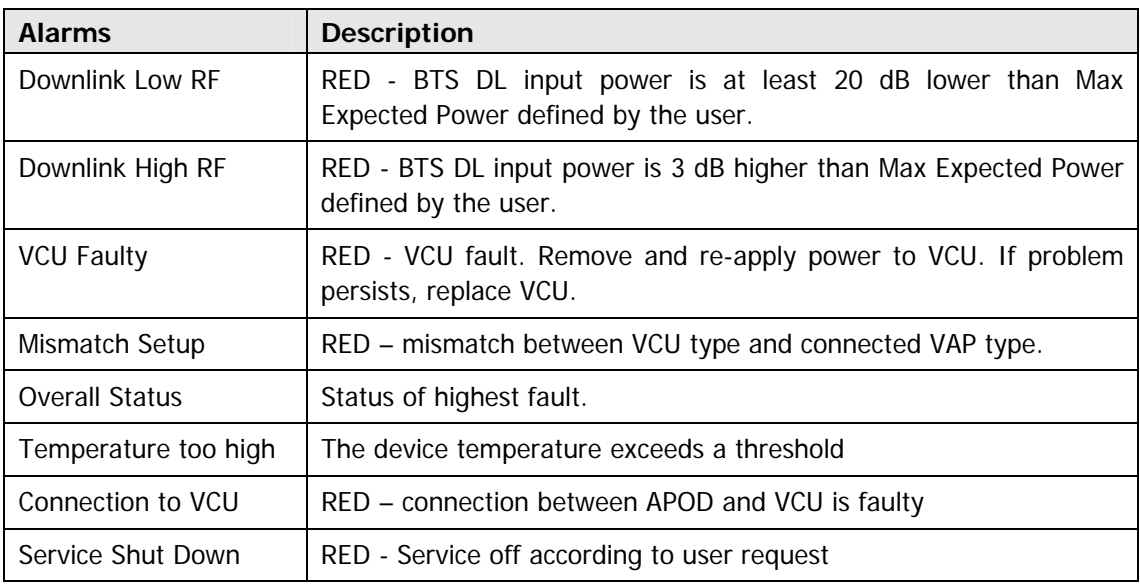

#### <span id="page-46-0"></span>**VAP Events**

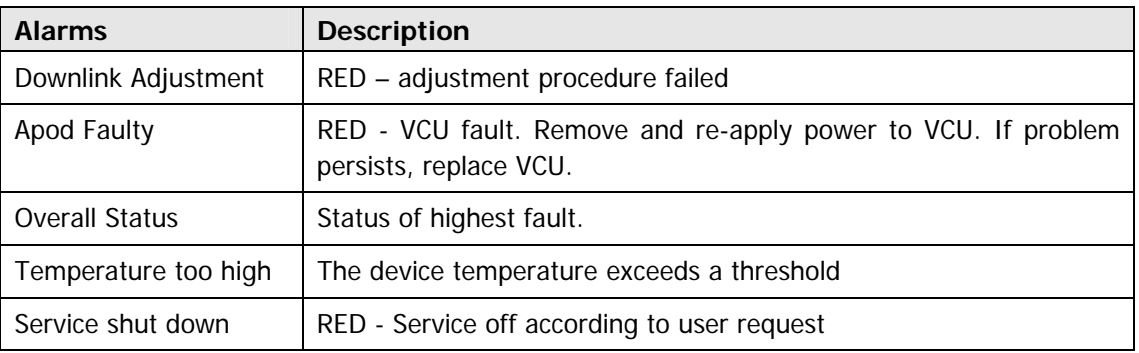

## 6.5 VAP RF Configuration

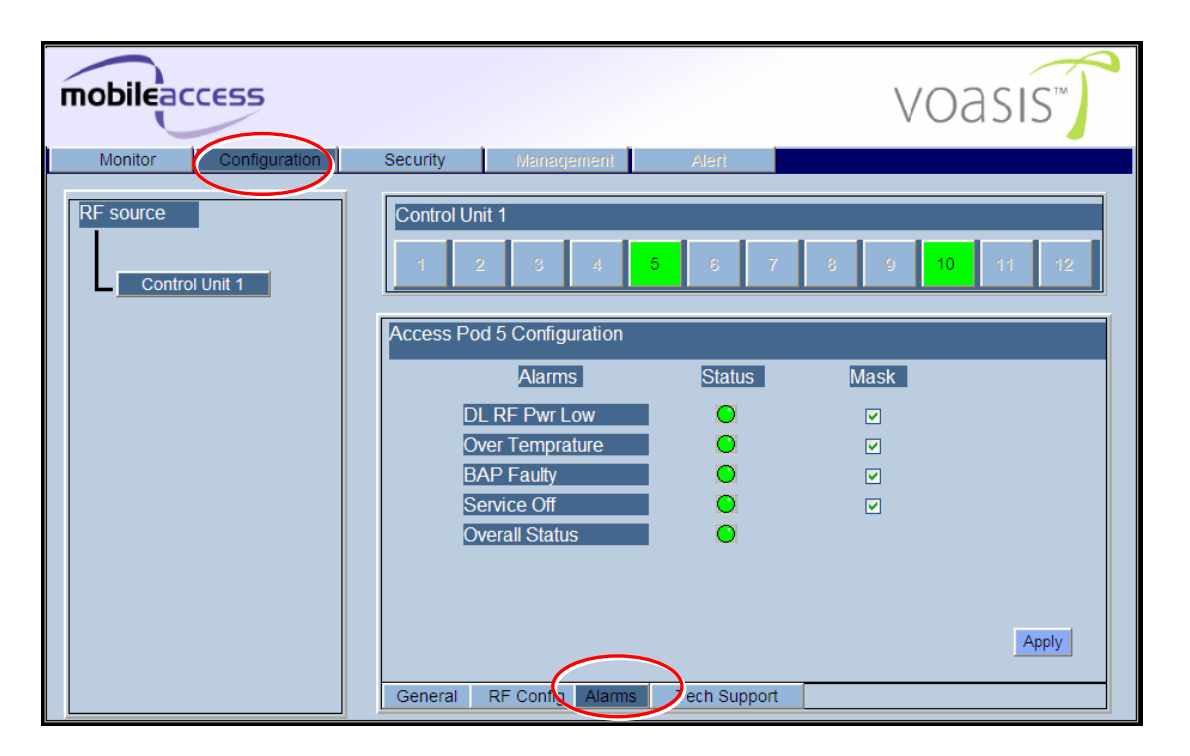

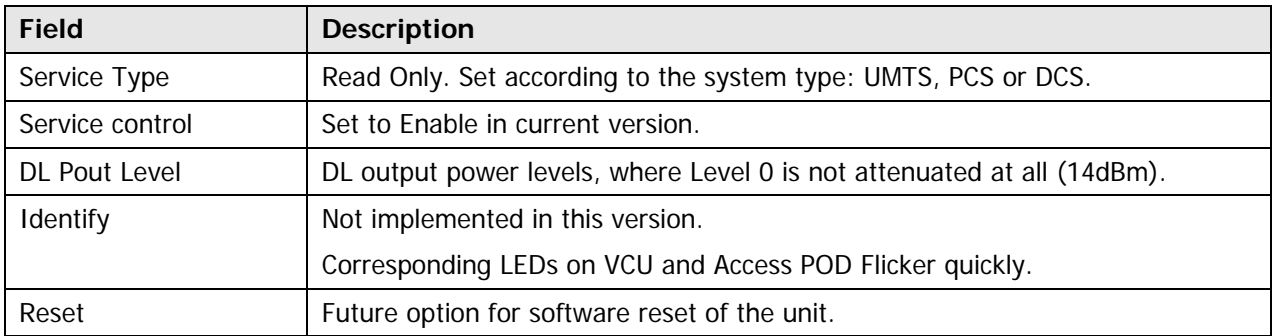

## <span id="page-47-0"></span>6.6 VAP Alarms

Define the VAPs related Alarms by choosing the **Configuration** main tab, then the **Alarms** tab and then clicking a VAP:

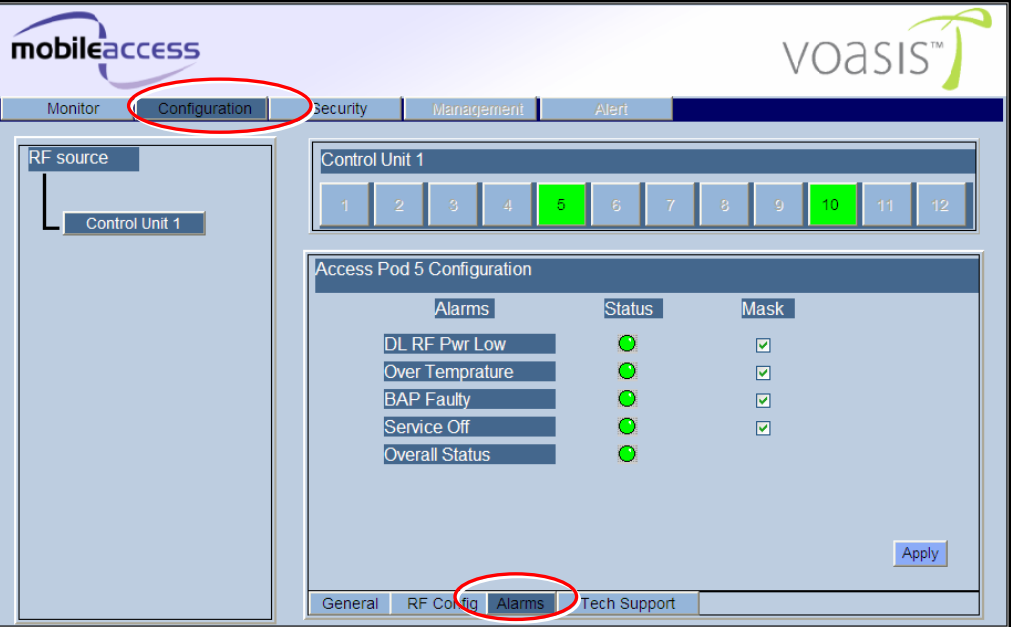

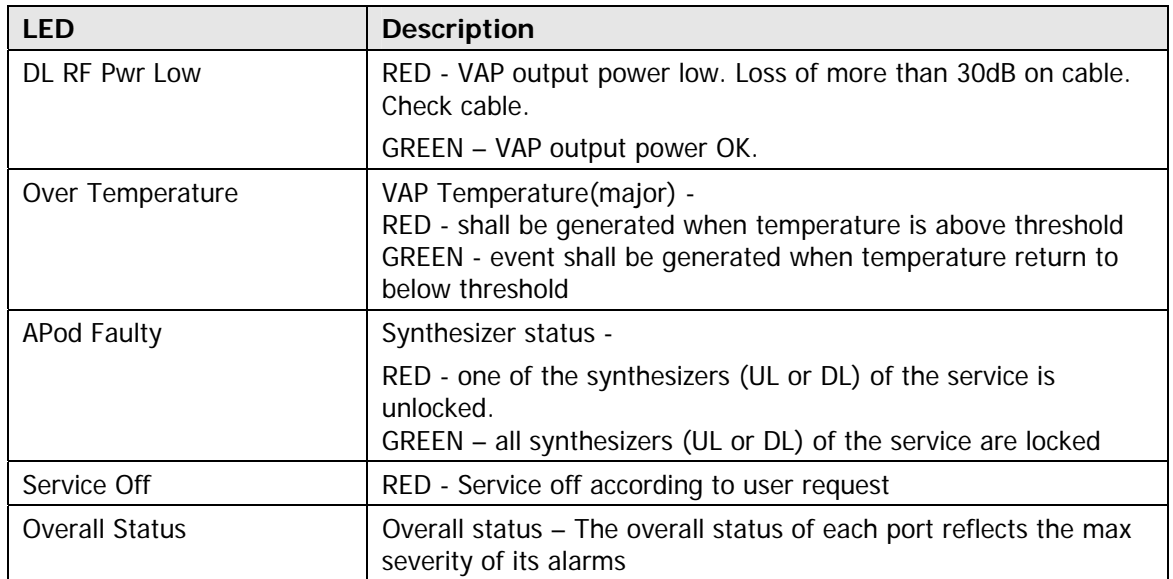

# <span id="page-48-0"></span>6.7 Traps

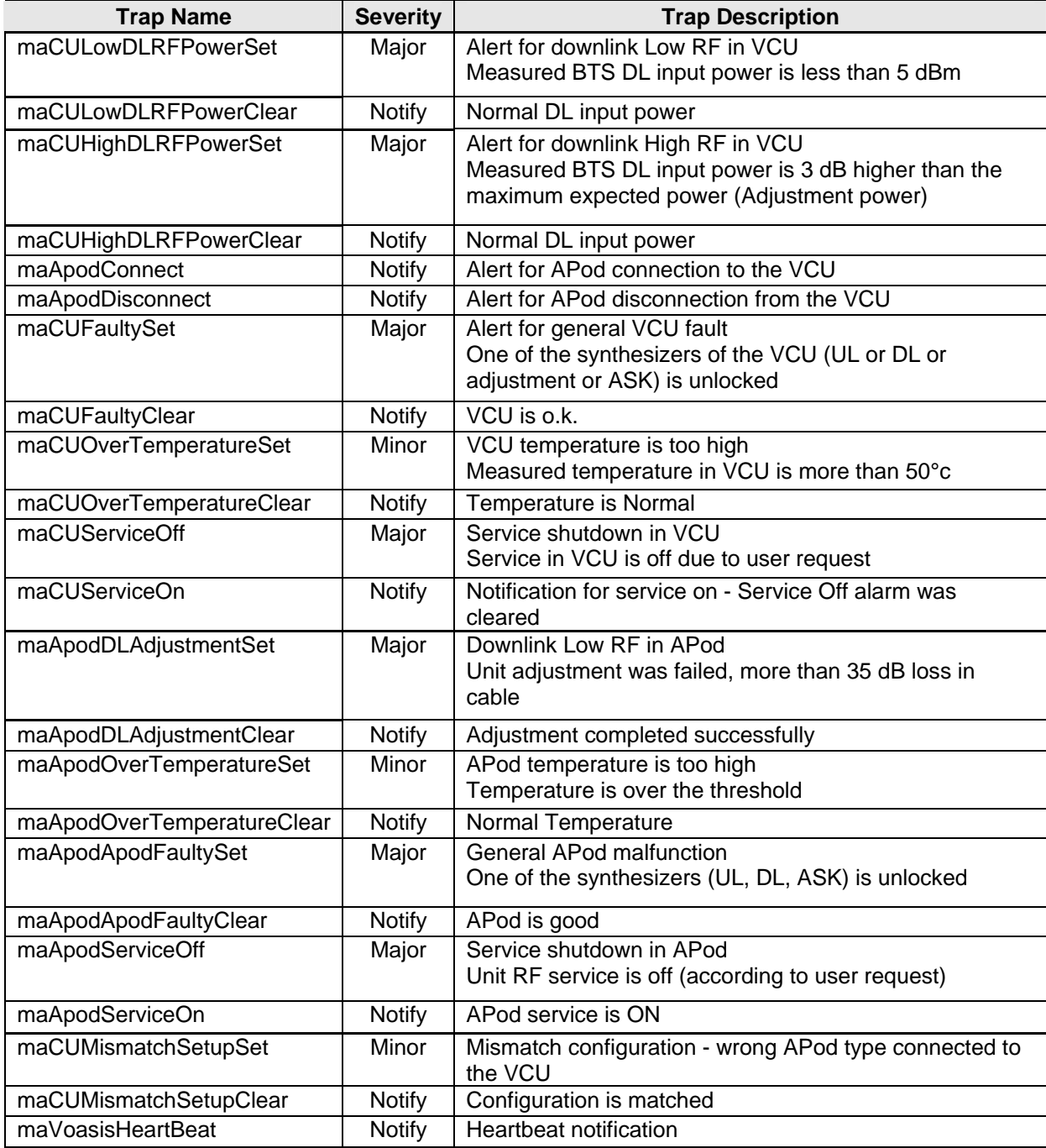